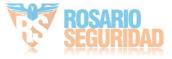

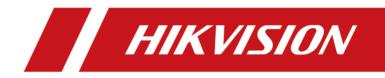

# Panel de control de seguridad híbrido

**User Manual** 

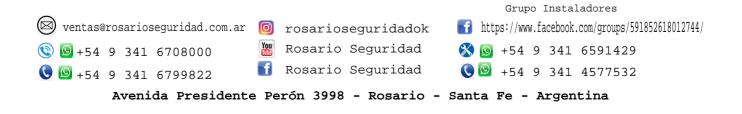

# Legal Information

©2020 Hangzhou Hikvision Digital Technology Co., Ltd. All rights reserved.

#### About this Manual

The Manual includes instructions for using and managing the Product. Pictures, charts, images and all other information hereinafter are for description and explanation only. The information contained in the Manual is subject to change, without notice, due to firmware updates or other reasons. Please find the latest version of this Manual at the Hikvision website (<u>https://</u><u>www.hikvision.com/</u>).

Please use this Manual with the guidance and assistance of professionals trained in supporting the Product.

#### Trademarks

**HIKVISION** and other Hikvision's trademarks and logos are the properties of Hikvision in various jurisdictions.

Other trademarks and logos mentioned are the properties of their respective owners.

#### Disclaimer

TO THE MAXIMUM EXTENT PERMITTED BY APPLICABLE LAW, THIS MANUAL AND THE PRODUCT DESCRIBED, WITH ITS HARDWARE, SOFTWARE AND FIRMWARE, ARE PROVIDED "AS IS" AND "WITH ALL FAULTS AND ERRORS". HIKVISION MAKES NO WARRANTIES, EXPRESS OR IMPLIED, INCLUDING WITHOUT LIMITATION, MERCHANTABILITY, SATISFACTORY QUALITY, OR FITNESS FOR A PARTICULAR PURPOSE. THE USE OF THE PRODUCT BY YOU IS AT YOUR OWN RISK. IN NO EVENT WILL HIKVISION BE LIABLE TO YOU FOR ANY SPECIAL, CONSEQUENTIAL, INCIDENTAL, OR INDIRECT DAMAGES, INCLUDING, AMONG OTHERS, DAMAGES FOR LOSS OF BUSINESS PROFITS, BUSINESS INTERRUPTION, OR LOSS OF DATA, CORRUPTION OF SYSTEMS, OR LOSS OF DOCUMENTATION, WHETHER BASED ON BREACH OF CONTRACT, TORT (INCLUDING NEGLIGENCE), PRODUCT LIABILITY, OR OTHERWISE, IN CONNECTION WITH THE USE OF THE PRODUCT, EVEN IF HIKVISION HAS BEEN ADVISED OF THE POSSIBILITY OF SUCH DAMAGES OR LOSS.

YOU ACKNOWLEDGE THAT THE NATURE OF INTERNET PROVIDES FOR INHERENT SECURITY RISKS, AND HIKVISION SHALL NOT TAKE ANY RESPONSIBILITIES FOR ABNORMAL OPERATION, PRIVACY LEAKAGE OR OTHER DAMAGES RESULTING FROM CYBER-ATTACK, HACKER ATTACK, VIRUS INSPECTION, OR OTHER INTERNET SECURITY RISKS; HOWEVER, HIKVISION WILL PROVIDE TIMELY TECHNICAL SUPPORT IF REQUIRED.

YOU AGREE TO USE THIS PRODUCT IN COMPLIANCE WITH ALL APPLICABLE LAWS, AND YOU ARE SOLELY RESPONSIBLE FOR ENSURING THAT YOUR USE CONFORMS TO THE APPLICABLE LAW. ESPECIALLY, YOU ARE RESPONSIBLE, FOR USING THIS PRODUCT IN A MANNER THAT DOES NOT INFRINGE ON THE RIGHTS OF THIRD PARTIES, INCLUDING WITHOUT LIMITATION, RIGHTS OF PUBLICITY, INTELLECTUAL PROPERTY RIGHTS, OR DATA PROTECTION AND OTHER PRIVACY RIGHTS. YOU SHALL NOT USE THIS PRODUCT FOR ANY PROHIBITED END-USES, INCLUDING THE DEVELOPMENT OR PRODUCTION OF WEAPONS OF MASS DESTRUCTION, THE DEVELOPMENT OR

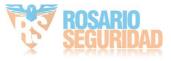

PRODUCTION OF CHEMICAL OR BIOLOGICAL WEAPONS, ANY ACTIVITIES IN THE CONTEXT RELATED TO ANY NUCLEAR EXPLOSIVE OR UNSAFE NUCLEAR FUEL-CYCLE, OR IN SUPPORT OF HUMAN RIGHTS ABUSES.

IN THE EVENT OF ANY CONFLICTS BETWEEN THIS MANUAL AND THE APPLICABLE LAW, THE LATER PREVAILS.

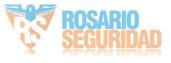

# **Symbol Conventions**

The symbols that may be found in this document are defined as follows.

| Symbol           | Description                                                                                                    |
|------------------|----------------------------------------------------------------------------------------------------|
| Danger           | Indicates a hazardous situation which, if not avoided, will or could result in death or serious injury.                                                         |
| <b>A</b> Caution | Indicates a potentially hazardous situation which, if not avoided, could result in equipment damage, data loss, performance degradation, or unexpected results. |
| <b>i</b> Note    | Provides additional information to emphasize or supplement important points of the main text.                                                                   |

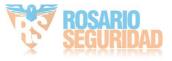

# Contents

| Chapter 1 System Description                   | 1  |
|------------------------------------------------|----|
| Chapter 2 Specifications                       | 2  |
| Chapter 3 Activation                           | 5  |
| 3.1 Activate Device via Web Browser            | 5  |
| 3.2 Activate Device via Client Software        | 6  |
| 3.3 Activate via SADP                          | 7  |
| Chapter 4 Configuration                        | 9  |
| 4.1 Use the Client Software                    | 9  |
| 4.2 Use the Web Client                         | 9  |
| 4.2.1 Communication Settings 1                 | 10 |
| 4.2.2 Device Management 3                      | 30 |
| 4.2.3 Area Settings 3                          | 38 |
| 4.2.4 Video Management 4                       | 13 |
| 4.2.5 Permission Management 4                  | 16 |
| 4.2.6 Maintenance 5                            | 51 |
| 4.2.7 System Settings5                         | 53 |
| 4.2.8 Check Status 6                           | 52 |
| 4.3 Use Mobile Client 6                        | 53 |
| 4.3.1 Download and Login the Mobile Client6    | 53 |
| 4.3.2 Activate Control Panel via Hik-Connect 6 | 53 |
| 4.3.3 Add Control Panel to the Mobile Client 6 | 54 |
| 4.3.4 Add Peripheral to the Control Panel 6    | 55 |
| 4.3.5 Add Card 6                               | 56 |
| 4.3.6 Add Keyfob 6                             | 57 |
| 4.3.7 User Management 6                        | 58 |
| 4.3.8 System Settings 6                        | 59 |

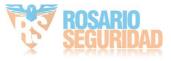

|     | 4.3.9 Arm/Disarm the Zone                                     | 73   |
|-----|---------------------------------------------------------------|------|
|     | 4.3.10 Bypass Zone                                            | 74   |
|     | 4.3.11 Set Zone                                               | 75   |
|     | 4.3.12 Set Arming/Disarming Schedule                          | 76   |
|     | 4.3.13 Check System Status (Zone Status/Communication Status) | 78   |
|     | 4.3.14 Check Alarm Notification                               | 79   |
|     | 4.3.15 Set Network Camera Channel                             | 80   |
|     | 4.3.16 Set Event Video Settings                               | 81   |
|     | 4.3.17 Add a Camera to the Zone                               | 82   |
| Cha | pter 5 Operations                                             | 84   |
|     | 5.1 Arming                                                    | 84   |
|     | 5.2 Disarming                                                 | 85   |
|     | 5.3 Use the Keyfob                                            | 85   |
|     | 5.4 Use the Card                                              | 88   |
|     | 5.5 Use the Client Software                                   | 88   |
|     | 5.5.1 Add Device to the Client Software                       | 88   |
|     | 5.5.2 Add Device to the Client Software through Cloud P2P     | 89   |
|     | 5.5.3 Area Operation                                          | . 90 |
|     | 5.5.4 Operate the Relay                                       | 91   |
|     | 5.5.5 Operate the Sounder                                     | 91   |
|     | 5.6 Use the Web Client                                        | 91   |
|     | 5.6.1 Add/Edit/Delete Tag (Card)                              | 92   |
|     | 5.6.2 Add/Edit/Delete Keyfob                                  | 92   |
|     | 5.6.3 Add/Edit/Delete User                                    | . 94 |
|     | 5.6.4 Check Status                                            | . 96 |
|     | 5.7 Zone Operation                                            | 96   |
|     | 5.8 Area Operation                                            | 97   |
|     | 5.9 Sounder Operation                                         | 97   |

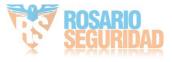

| 5.10 Relay Operation                                                                          | 98  |
|-----------------------------------------------------------------------------------------------|-----|
| Appendix A. Trouble Shooting                                                                  | 99  |
| A.1 Communication Fault                                                                       | 99  |
| A.1.1 IP Conflict                                                                             | 99  |
| A.1.2 Web Page is Not Accessible                                                              | 99  |
| A.1.3 Hik-Connect is Offline                                                                  | 99  |
| A.1.4 Network Camera Drops off Frequently                                                     | 99  |
| A.1.5 Failed to Add Device on APP                                                             | 99  |
| A.1.6 Alarm Information is Not Reported to APP/4200/Alarm Center                              | 100 |
| A.2 Mutual Exclusion of Functions 1                                                           | 100 |
| A.2.1 Unable to Enter Registration Mode                                                       | 100 |
| A.2.2 Unable to Enter RF Signal Query Mode                                                    | 100 |
| A.3 Zone Fault 1                                                                              | 100 |
| A.3.1 Zone is Offline                                                                         | 100 |
| A.3.2 Zone Tamper-proof 1                                                                     | 101 |
| A.3.3 Zone Triggered/Fault 1                                                                  | 101 |
| A.4 Problems While Arming                                                                     | 101 |
| A.4.1 Failure in Arming (When the Arming Process is Not Started)                              | 101 |
| A.5 Operational Failure 1                                                                     | 101 |
| A.5.1 Failed to Enter the Test Mode                                                           | 101 |
| A.5.2 The Alarm Clearing Operation on the Panel Does Not Produce the Alarm Clearing<br>Report | 102 |
| A.6 Mail Delivery Failure 1                                                                   | 102 |
| A.6.1 Failed to Send Test Mail                                                                | 102 |
| A.6.2 Failed to Send Mail during Use 1                                                        | 102 |
| A.6.3 Failed to Send Mails to Gmail 1                                                         | 102 |
| A.6.4 Failed to Send Mails to QQ or Foxmail                                                   | 103 |
| A.6.5 Failed to Send Mails to Yahoo 1                                                         | 103 |

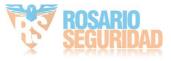

| A.6.6 Mail Configuration                            | 103 |
|-----------------------------------------------------|-----|
| Appendix B. Input Types                             | 105 |
| Appendix C. Output Types                            | 108 |
| Appendix D. Event Types                             | 109 |
| Appendix E. Access Levels                           | 110 |
| Appendix F. SIA and CID Code                        | 112 |
| Appendix G. Communication Matrix and Device Command | 118 |

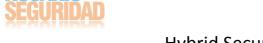

# **Chapter 1 System Description**

Hybrid security control panel, containing onboard zones, supports wired/wireless alarm inputs and outputs expanding. It works with Wi-Fi, LAN, GPRS, and 3G/4G communication methods, as well as ISAPI, ISUP 5.0, and DC09 protocol. It is applicable to the scenarios of market, store, house, factory, warehouse, office, etc.

- Dual path communication of alarm events and other signals over LAN, PSTN, Wi-Fi (-W model), GPRS and 3G/4G utilizing a main and backup channel with configurable priority
- 4/8 on-board wired zones, and expandable with up to 20/64 wired zones
- Up to 20/64 wireless inputs, 20/64 wireless outputs, 8 keyfobs, 1 wired sounder and 2 wireless sounders
- Camera accessing (only supported by DS-PHAXX-WXX)
- Pre-alarm (5 s/2 s) and post-alarm (2 s/5 s) recording for video verification to the alarm receiving email or mobile client
- Uploads alarm events to alarm receiving center or platform
- Supports arming/disarming via keypad, mobile client, iVMS-4200, SMS, and tag
- Configuration via web client, Hik-Connect, or iVMS-4200
- Pushes alarm notification via messages
- Alarm video clips via emails and APP
- AES-128-bit data encryption
- LED indicator for indicating system status (-P model)
- Expandable PSTN, 3G/4G, and GPRS interface
- Supports RS-485 input and output expander
- Supports lithium battery (-P model) or storage battery (-M model)
- 1 maintenance, 1 installer, 1 administrator, and 13 users (DS-PHA20)/45 users (DS-PHA64)

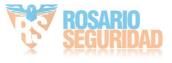

# **Chapter 2 Specifications**

| Μα                     | odel                                            | DS-PHA20-P<br>DS-PHA20-M<br>DS-PHA64-M<br>DS-PHA64-P2 | DS-PHA20-W2M<br>DS-PHA20-W2P<br>DS-PHA64-W4M<br>DS-PHA64-W4P2 |
|------------------------|-------------------------------------------------|-------------------------------------------------------|---------------------------------------------------------------|
| Device connection      | Wireless Detector                               | Up to 16/56                                           |                                                               |
|                        | Wireless Output<br>expander                     | Up to 8                                               |                                                               |
|                        | Sounder                                         | 1 wired sounder (on-boa<br>2 wireless sounders        | ard connection)                                               |
|                        | Keyfob                                          | 8                                                     |                                                               |
| Alarm input            | Area                                            | 4 (DS-PHA20)<br>8 (DS-PHA64)                          |                                                               |
|                        | Zone                                            | 4 on-board zones , and 2 expadable (DS-PHA20)         | L6 wired/wireless zones                                       |
|                        |                                                 | 8 on-board zones, and 5 expadable (DS-PHA64)          | 6 wired/wireless zones                                        |
| Alarm output           | Alarm output                                    | 2 on-board outputs, and outputs expadable (DS-F       |                                                               |
|                        |                                                 | 4 on-board outputs, and outputs expadable (DS-F       | -                                                             |
| Function               | Scheduled arming/<br>disarming                  | Supported                                             |                                                               |
|                        | SMS notification<br>(with 3G/4G/GPRS<br>module) | Supports up to 8 mobile                               | phone numbers                                                 |
|                        | Network camera                                  | N/A                                                   | 2 (DS-PHA20)                                                  |
|                        | accessing                                       |                                                       | 4 (DS-PHA64)                                                  |
| Application & Protocol | Application                                     | iVMS-4200 (client softw                               | -                                                             |
|                        |                                                 | Hik-Connect (mobile clie                              | ent)                                                          |
|                        | Protocol                                        | ISAPI: Supports client so<br>Cloud P2P: Supports clo  |                                                               |

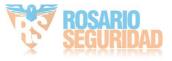

|             | Model                                           | DS-PHA20-P<br>DS-PHA20-M<br>DS-PHA64-M<br>DS-PHA64-P2                    | DS-PHA20-W2M<br>DS-PHA20-W2P<br>DS-PHA64-W4M<br>DS-PHA64-W4P2 |  |
|-------------|-------------------------------------------------|--------------------------------------------------------------------------|---------------------------------------------------------------|--|
|             |                                                 | DC09: ARC accessible (                                                   | CID/SIA)                                                      |  |
| Network     | Wired network                                   | 10M/100M Ethernet                                                        |                                                               |  |
|             | Cellular Network<br>(with 3G/4G/GPRS<br>module) | Supports report push-<br>Cloud                                           | notification to ARC &                                         |  |
| Wi-Fi       | Standard                                        | N/A                                                                      | 802.11b/g/n                                                   |  |
|             | Encryption                                      | N/A                                                                      | 64/128-bit WEP,WPA/<br>WPA2,WPA-PSK/WPA2-<br>PSK              |  |
|             | Configuration                                   | N/A                                                                      | AP Mode                                                       |  |
|             | Distance                                        | N/A                                                                      | Indoor: ≤ 50 m                                                |  |
|             |                                                 |                                                                          | Outdoor: ≤ 100 m                                              |  |
| Interface & | TAMPER Switch                                   | 1, front cover tamper-proof                                              |                                                               |  |
| Component   | Network Interface                               | 1, RJ45 10M/100M Eth                                                     | nernet Interface                                              |  |
|             | Telephone Interface                             | 1, PSTN expander inter                                                   | rface                                                         |  |
|             | RS-485 Terminal                                 | 1, extended up to 20 in<br>RS-485 module), and 9<br>extendable (DS-PHA20 | wired keypads                                                 |  |
|             |                                                 | 1, extended up to 64 in<br>RS-485 module), and 9<br>extendable (DS-PHA64 | wired keypads                                                 |  |
|             | Sounder Power<br>Interface                      | 1, 12V                                                                   |                                                               |  |
|             | Battery Interface                               | Lithium battery (-P mo<br>Storage battery (-M m                          |                                                               |  |
| User        | User                                            | Installer: 1                                                             |                                                               |  |
|             |                                                 | Administrator: 1                                                         |                                                               |  |
|             |                                                 | Manufactuer:1                                                            |                                                               |  |
|             |                                                 | Operator: 13 (DS-PHA2                                                    |                                                               |  |
| Others      | Auxiliary Power Supply                          | Plastic Case: 7.2W, cur                                                  | rent: 600mA                                                   |  |

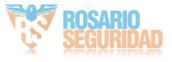

| Mo | del                           | DS-PHA20-P<br>DS-PHA20-M<br>DS-PHA64-M<br>DS-PHA64-P2       | DS-PHA20-W2M<br>DS-PHA20-W2P<br>DS-PHA64-W4M<br>DS-PHA64-W4P2 |
|----|-------------------------------|-------------------------------------------------------------|---------------------------------------------------------------|
|    |                               | Metal Case (&P2&W4P2<br>1000mA                              | ): 13W, current:                                              |
|    | Sounder Output Power          | Plastic Case: 5W, current<br>Metal Case (&P2&W4P2           |                                                               |
|    | RS-485 Device Output<br>Power | Plastic Case: 7.2W, curre<br>Metal Case (&P2&W4P2<br>1000mA |                                                               |
|    | Alarm Output Rated<br>Current | 500 mA                                                      |                                                               |
|    | Operation<br>Temperature      | –10 °C to 55 °C (-4 °F to                                   | 122 °F)                                                       |
|    | Operation Humidity            | 10% to 90% (No conden                                       | sing)                                                         |
|    | Dimension (W × H × D)         | Plastic Case (P&W4P): 2<br>(6.0") × 31.5 mm(1.2")           | 20 mm (8.6") × 152 mm                                         |
|    |                               | Plastic Case (P2&W4P2)<br>mm (8.6") × 95 mm (3.7            |                                                               |
|    |                               | Metal Case: 351.4 mm (:<br>(10.3") × 93.3 mm (3.7")         | -                                                             |

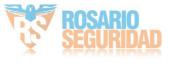

# **Chapter 3 Activation**

In order to protect personal security and privacy and improve the network security level, you should activate the device the first time you connect the device to a network.

### 3.1 Activate Device via Web Browser

Use web browser to activate the device. Use SADP software or PC client to search the online device to get the IP address of the device, and activate the device on the web page.

#### **Before You Start**

Make sure your device and your PC connect to the same LAN.

#### Steps

1. Open a web browser and input the IP address of the device.

## **i**Note

If you connect the device with the PC directly, you need to change the IP address of your PC to the same subnet as the device. The default IP address of the device is 192.0.0.64.

2. Create and confirm the admin password.

# 

STRONG PASSWORD RECOMMENDED-We highly recommend you create a strong password of your own choosing (using a minimum of 8 characters, including upper case letters, lower case letters, numbers, and special characters) in order to increase the security of your product. And we recommend you reset your password regularly, especially in the high security system, resetting the password monthly or weekly can better protect your product.

- 3. Click OK to complete activation.
- 4. Edit IP address of the device.
  - 1) Enter IP address modification page.
  - 2) Change IP address.
  - 3) Save the settings.

### **i**Note

- The default user name of admin account is **admin**.
- You should login the admin account first to enable the installer and the maintenance.
- The default password of the **installer** is **installer12345**, and the default password of the **maintenance** (for Italian, the user name is **costruttore**) is **hik12345**. These password will have to be changed when first connected.
- The Italian user name of admin is admin.

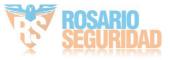

| Language | User Name    | Language   | User Name    |
|----------|--------------|------------|--------------|
| English  | installer    | Russian    | монтажник    |
| Italian  | installatore | French     | installateur |
| Polish   | instalator   | Spanish    | instalador   |
| German   | errichter    | Portuguese | instalador   |
| Turkish  | kurulumcu    | Czech      | technik      |

### Table 3-1 User Name of Installer

### **3.2 Activate Device via Client Software**

#### **Before You Start**

- Get the iVMS-4200 client software from the supplied disk or the official website <u>http://</u> <u>www.hikvision.com/en/</u>. Install the software by following the prompts.
- The device and the PC that runs the software should be in the same subnet.

#### Steps

- 1. Run the client software.
- 2. Optional: Click Overlaged in , select the Cloud P2P Region, and login the Cloud P2P account.

### **i** Note

- For the first use, you need to register a cloud P2P account.
- After logging in, you can store your device on the cloud.
- 3. Enter Device Management → Device in the Maintenance and Management list.
- 4. Click Online Device.
- 5. Check the device status from the online device list, and select an inactive device.
- 6. Click Activate.
- 7. Create and confirm the admin password of the device.

# Caution

STRONG PASSWORD RECOMMENDED-We highly recommend you create a strong password of your own choosing (using a minimum of 8 characters, including upper case letters, lower case letters, numbers, and special characters) in order to increase the security of your product. And we recommend you reset your password regularly, especially in the high security system, resetting the password monthly or weekly can better protect your product.

8. Click OK to start activation.

Device status will change to Active after successful activation.

9. Edit IP address of the device.

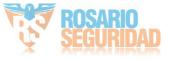

- 1) Select a device and click  $\bigoplus$  on the online device list.
- 2) Change the device IP address to the same subnet with your computer and set port number as 80.
- 3) Enter the admin password of the device and click **OK** to complete modification.
- **10. Optional:** Check the device on the online device list and click **Add** to add the device to the device list.

## 3.3 Activate via SADP

SADP is a tool to detect, activate and modify the IP address of the device over the LAN.

#### **Before You Start**

- Get the SADP software from the supplied disk or the official website <u>http://</u> <u>www.hikvision.com/en/</u>, and install the SADP according to the prompts.
- The device and the PC that runs the SADP tool should be within the same subnet.

The following steps show how to activate a device and modify its IP address. For batch activation and IP addresses modification, refer to *User Manual of SADP* for details.

#### Steps

- 1. Run the SADP software and search the online devices.
- 2. Find and select your device in online device list.
- 3. Input new password (admin password) and confirm the password.

## 

STRONG PASSWORD RECOMMENDED-We highly recommend you create a strong password of your own choosing (using a minimum of 8 characters, including upper case letters, lower case letters, numbers, and special characters) in order to increase the security of your product. And we recommend you reset your password regularly, especially in the high security system, resetting the password monthly or weekly can better protect your product.

4. Click Activate to start activation.

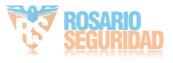

| otai number | r of online devices: 9 |                    |              |       |                                |        | Export Refresh                                      | Activate the Device                                                   |
|-------------|------------------------|--------------------|--------------|-------|--------------------------------|--------|-----------------------------------------------------|-----------------------------------------------------------------------|
| ID -        | ▲   Device Type        | Security           | IPv4 Address | Port  | Software Version   IPv4 Gatewa | HTTP P | Port   Device Serial No.                            |                                                                       |
| 001         | E1028503-2             | Active             | 10.16.6.20   | 8000  | 10.16.6.254                    | 80     | D5-KDRUND-2012/D40613CH                             |                                                                       |
| 002         | D5-6HE303-A            | Active             | 10.16.6.21   | 8000  | 10.16.6.254                    | 80     | D5-6HE3TE-APL21U30EERCH                             | 4                                                                     |
| 003         | D5-K2802N-A5           | Active             | 10.16.6.213  | 8000  | 10.16.6.254                    | N/A    | D5-K2802K-Al20141207V5                              |                                                                       |
| 004         | DS-15A08-6/K2G         | Active             | 10.16.6.179  | 8000  | 10.16.6.254                    | N/A    | D5-20408-03-20-20-20-20-20-20-20-20-20-20-20-20-20- | The device is not activated.                                          |
| 005         | D5-15408-018NG         | Active             | 10.16.6.127  | 8000  | 10.16.6.254                    | N/A    | DE LINKE CLENCICLATION                              | The device is not activated.                                          |
| 006         | UNIOWN-DEVICE-TYPE     | Active             | 10.16.6.250  | 8000  | 10.16.6.254                    | 80     | 2041110C084803406798                                |                                                                       |
| · (         | 007                    | 15-2CD             | 2025PWD      |       | Inactive                       |        | 192.168.1.64                                        |                                                                       |
| 009         | DS-19508N-04F/K2GW     | <sup>Acti</sup> Se | lectina      | activ | ve device.                     | 80     | 05-19538N-047/K20H94231                             | You can modify the network parameters after<br>the device activation. |
| 009         |                        |                    |              |       |                                |        |                                                     | Activate Now                                                          |
| ~~3         |                        |                    |              |       | lnpu<br>pass                   |        | nd confirm                                          |                                                                       |

Status of the device becomes **Active** after successful activation.

- **5.** Modify IP address of the device.
  - 1) Select the device.
  - 2) Change the device IP address to the same subnet as your computer by either modifying the IP address manually or checking **Enable DHCP**.
  - 3) Input the admin password and click **Modify** to activate your IP address modification.

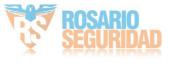

# **Chapter 4 Configuration**

Configure the security control panel in the web client or the remote configuration page in client software.

## 4.1 Use the Client Software

#### Steps

- 1. Download, install and register to the client software.
- 2. Add device in **Device Management** → **Device** .

## iNote

- Set the device port No. as 80.
- The user name and password when adding device are the activation user name and password.
- 3. Click 🚳 to enter the Remote Configuration page after the device is completely added,

### 4.2 Use the Web Client

#### Steps

- 1. Connect the device to the Ethernet.
- 2. Search the device IP address via the client software and the SADP software.
- 3. Enter the searched IP address in the address bar.

## iNote

When using mobile browser, the default IP Address is 192.168.8.1. The device must be in the AP mode.

## **i**Note

When connecting the network cable with computer directly, the default IP Address is 192.0.0.64

4. Use the activation user name and password to login.

## iNote

Refer to Activation chapter for the details.

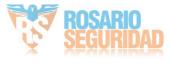

### 4.2.1 Communication Settings

Wi

### Wired Network Settings

You can set the device IP address and other network parameters.

#### Steps

## **i**Note

Functions varied depending on the model of the device.

- 1. In the client software, select the device on the **Device Management** page and click 
  , or enter the device IP address in the address bar of the web browser and log in.
- 2. Click Configuration → Communication Parameters → Ethernet to enter the page.

| red Network Settings |               |
|----------------------|---------------|
| DHCP                 |               |
| IP Address           |               |
| Subnet Mask          |               |
| Gateway Address      | 10.00 100.000 |
| MAC Address          |               |
| DNS1 Server Address  | 10.1.1.00     |
| DNS2 Server Address  | 1011708       |
| HTTP Port            | 80            |
|                      |               |
|                      |               |

#### Figure 4-1 Wired Network Settings Page

- 3. Set the parameters.
  - Automatic Settings: Enable **DHCP** and set the HTTP port.
  - Manual Settings: Disabled DHCP and set IP Address, Subnet Mask, Gateway Address, DNS Server Address.

## iNote

By default, the HTTP port is 80, which is not editable.

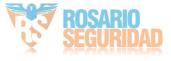

- **4. Optional:** Set correct DNS server address if the device needs to visit Hik-Connect server via a domain name.
- 5. Click Save.

#### Wi-Fi

You can set the Wi-Fi parameters if there are secure and credible Wi-Fi networks nearby.

#### Steps

- 1. In the client software, select the device on the **Device Management** page and click 
  , or enter the device IP address in the address bar of the web browser and log in.
- 2. Click Configuration → Communication Parameters → Wi-Fi to enter the Wi-Fi page.

| tatus of STA/AP Swit |                                                             |                    |                        |                                                                  |                                          |
|----------------------|-------------------------------------------------------------|--------------------|------------------------|------------------------------------------------------------------|------------------------------------------|
| Switch Mode:         | STA Mode                                                    |                    |                        |                                                                  |                                          |
| -Fi                  |                                                             |                    |                        |                                                                  |                                          |
| SSID Wi-Fi           |                                                             |                    |                        |                                                                  |                                          |
| Wi-FI Password       |                                                             |                    |                        |                                                                  |                                          |
| Encryption Mode      | WPA2-personal                                               | *                  |                        |                                                                  |                                          |
| etwork List          |                                                             |                    |                        |                                                                  |                                          |
|                      |                                                             |                    |                        |                                                                  |                                          |
|                      | Name                                                        | Channel No.        | Signal Strength        | Encryption Mode                                                  | Operation                                |
|                      | Name<br>MERCURY_1F32                                        | Channel No.<br>13  | Signal Strength        | Encryption Mode<br>WPA2-personal                                 | Operation                                |
|                      |                                                             |                    |                        |                                                                  |                                          |
|                      | MERCURY_1F32                                                | 13                 | 100                    | WPA2-personal                                                    | Connect                                  |
|                      | MERCURY_1F32<br>gaoke_3E64E0                                | 13<br>13           | 100                    | WPA2-personal<br>WPA2-personal                                   | Connect                                  |
|                      | MERCURY_1F32<br>gaoke_3E64E0<br>linksys_test                | 13<br>13<br>8      | 100<br>100<br>90       | WPA2-personal<br>WPA2-personal<br>WPA2-personal                  | Connect<br>Connect<br>Connect            |
|                      | MERCURY_1F32<br>gaoke_3E64E0<br>linksys_test<br>rongyao-pro | 13<br>13<br>8<br>6 | 100<br>100<br>90<br>88 | WPA2-personal<br>WPA2-personal<br>WPA2-personal<br>WPA2-personal | Connect<br>Connect<br>Connect<br>Connect |

Figure 4-2 Wi-Fi Settings Page

- 3. Connect to a Wi-Fi.
  - Manually Connect: Input the SSID Wi-Fi and Wi-Fi Password, select Encryption Mode and click Save.
  - Select from Network List: Select a target Wi-Fi from the Network list. Click **Connect** and input Wi-Fi password and click **Connect**.
- 4. Click WLAN to enter the WLAN page.

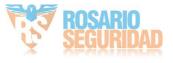

| Wi-Fi Access point WLAN |                   |  |
|-------------------------|-------------------|--|
|                         |                   |  |
| DHCP :                  |                   |  |
| IP Address              | 0.0.0.0           |  |
| Subnet Mask             | 0.0.0.0           |  |
| Gateway Address         |                   |  |
| MAC Address             | 00:95:69:f2:b6:a5 |  |
| DNS1 Server Address     |                   |  |
| DNS2 Server Address     |                   |  |
|                         |                   |  |
|                         | Save              |  |

#### Figure 4-3 WLAN Settings Page

5. Set IP Address, Subnet Mask, Gateway Address, and DNS Server Address.

## iNote

If enable DHCP, the device will gain the Wi-Fi parameters automatically.

6. Click Save.

#### **Cellular Network**

Set the cellular network parameters if you insert a SIM card inside the device. By using the cellular network, the device can upload alarm notifications to the alarm center and make a voice call to the mobile phone.

#### **Before You Start**

Insert a SIM card into the device SIM card slot.

#### Steps

- 1. In the client software, select the device on the **Device Management** page and click 
  , or enter the device IP address in the address bar of the web browser and log in.
- 2. Click Configuration → Communication Parameters → Cellular Data Network to enter the Cellular Data Network Settings page.

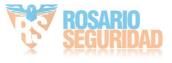

#### Cellular Data Network Settings

| Enable GPRS/3G/4G      | on       |   |
|------------------------|----------|---|
| Access Number          | *99***1# | Ū |
| User Name              |          |   |
| Access Password        |          |   |
| APN                    |          |   |
| MTU                    | 1400     |   |
| PIN Code               |          |   |
| Data Usage Limit       | on       |   |
| Data Used This Month   | 0.0      | М |
| Data Limited per Month | 100      | М |
|                        |          |   |
|                        | Save     |   |

#### Figure 4-4 Cellular Data Network Settings Page

- 3. Enable Wireless Dial.
- 4. Set the cellular data network parameters.

#### **Access Number**

Input the operator dialing number.

#### **User Name**

Ask the network carrier and input the user name.

#### Access Password

Ask the network carrier and input the password.

#### APN

Ask the network carrier to get the APN information and input the APN information.

#### **Data Usage Limit**

You can enable the function and set the data threshold every month. If data usage is more than the configured threshold, an alarm will be triggered and uploaded to the alarm center and mobile client.

#### **Data Used This Month**

The used data will be accumulated and displayed in this text box.

#### 5. Click Save.

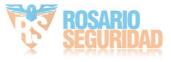

#### **Alarm Center**

You can set the alarm center's parameters and all alarms will be sent to the configured alarm center.

#### Steps

- 1. In the client software, select the device on the **Device Management** page and click 
  , or enter the device IP address in the address bar of the web browser and log in.
- 2. Click Configuration → Communication Parameters → Alarm Receiving Center to enter the Alarm Receiving Center page.

| Marm Receiving Center |      |
|-----------------------|------|
| Alarm Receiver Center | 1 -  |
| Enable                |      |
| Channel1              |      |
| Enable                | off  |
|                       | Save |

Figure 4-5 Alarm Receiving Center Parameters

- **3.** Select the **Alarm Receiver Center** as **1**, **2** or **3** for configuration , and slide the slider to enable the selected alarm receiver center.
- 4. Slide the slider to enbale Channel 1.

## iNote

- Channel 2 and channel 3 are the backup channels. You can enable channel 2 and 3 as needed.
- 4G function needs to be configured before enabling channel 2.
- PTSN function needs to be configured before enabling channel 3.
- 5. Select the Communication Type as TCP/IP (LAN&WLAN), Mobile Network or PSTN.
- 6. Select the Protocol Type as ADM-CID, ISUP, SIA-DCS, \*SIA-DCS, \*ADM-CID, CSV-IP or PSTN-CID (only for PSTN communication type) to set uploading mode.

## iNote

Standard DC-09 Protocol

ADM-CID: The data presenting method of DC-09 is CID, which is not encrypted and only for uploading alarm report.

\*ADC-CID: The data presenting method of DC-09 is CID, which is encrypted and only for uploading alarm report.

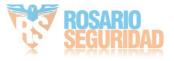

SIA-DCS: The data presenting method of DC-09 is DCS (also called SIA protocol), which is not encrypted and only for uploading alarm report.

\*SIA-DCS: The data presenting method of DC-09 is DCS (also called SIA protocol), which is encrypted and only for uploading alarm report.

#### - ADM-CID or SIA-DCS

You should select the **Address Type** as **IP** or **Domain Name**, and enter the IP/domain name, server address, port number, account code, transmission mode, retry timeout period, attempts, heartbeat interval and monitoring station ping interval.

#### **Periodic Test**

After setting the monitoring station ping interval, the device will send a test event to the platform at the intervals.

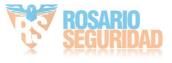

#### Alarm Receiving Center

| Alarm Receiver Center     | 1                | • |
|---------------------------|------------------|---|
| Enable                    |                  |   |
| Channel1                  |                  |   |
| Enable                    | on               |   |
| Communication Type        | Tcp/IP(LAN&WLAN) | • |
| Protocol Type             | ADM-CID          | • |
| Address Type              | IP               | - |
| Server Address            | 0.0.0.0          |   |
| Port No.                  | 0                |   |
| Account Code              |                  |   |
| Transmission Mode         | ТСР              | - |
| Retry Timeout Period      | 20               | s |
| Attempts                  | 3                |   |
| Heartbeat Interval        |                  | s |
| Periodic Test             | on               |   |
| Monitoring station ping i | 300              | s |
|                           |                  |   |
|                           | Save             |   |

#### Figure 4-6 ADM-CID

# iNote

Set the heartbeat interval with the range from 10 to 3888000 seconds.

#### - ISUP

You do not need to set the ISUP protocol parameters.

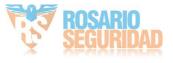

| Alarm Receiver Center | 1                                                                                                    | • |
|-----------------------|----------------------------------------------------------------------------------------------------|---|
| Enable                | on                                                                                                    |   |
| Channel1              |                                                                                                    |   |
| Enable                | on                                                                                                    |   |
| Communication Type    | Tcp/IP(LAN&WLAN)                                                                                                    | Ŧ |
| Protocol Type         | ISUP                                                                                                    | - |
| Address Type          | IP                                                                                                    | - |
| Server Address        | 0.0.0                                                                                                    |   |
| Port No.              | 0                                                                                                    |   |
|                       | Course and the second second se |   |
|                       | Save                                                                                                    |   |

Figure 4-7 ISUP

#### - \*SIA-DCS

You should select the **Address Type** as **IP** or **Domain Name**, and enter the IP/domain name, server address, port number, account code, transmission mode, retry timeout period, attempts, heartbeat interval, encryption arithmetic, password length, secret key and monitoring station ping interval.

#### **Periodic Test**

After setting the monitoring station ping interval, the device will send a test event to the platform at the intervals.

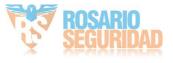

#### Channel1

| Enable                    | on               |        |
|---------------------------|------------------|--------|
| Communication Type        | Tcp/IP(LAN&WLAN) |        |
| Protocol Type             | *SIA-DCS -       |        |
| Address Type              | IP -             |        |
| Server Address            | 0.0.0.0          |        |
| Port No.                  | 0                |        |
| Account Code              |                  |        |
| Transmission Mode         | тср -            |        |
| Retry Timeout Period      | 20               | s      |
| Attempts                  | 3                |        |
| Heartbeat Interval        |                  | s      |
| Encryption Arithmetic     | AES -            |        |
| Password Length           | 128 -            |        |
| Secret Key                |                  | איזילי |
| Periodic Test             | on               |        |
| Monitoring station ping i | 300              | s      |
|                           | Save             |        |

#### Figure 4-8 \*SIA-DCS

## **i**Note

- Set the heartbeat interval with the range from 10 to 3888000 seconds.
- For encryption arithmetic: The panel support encryption format for information security according to DC-09, AES-128, AES-192 and AES-256 are supported when you configure the alarm center.
- For the secret key: When you use an encrypted format of DC-09, a key should be set when you configure the ARC. The key would be issued offline by ARC, which would be used to encrypt the message for substitution security.

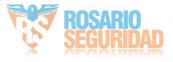

#### - CSV-IP

You should select the **Address Type** as **IP** or **Domain Name**, and enter the IP/domain name, server address, port number, account code, retry timeout period, attempts, monitoring station ping interval and authentication information.

#### **Periodic Test**

After setting the monitoring station ping interval, the device will send a test event to the platform at the intervals.

| Channel1                  |                  |   |
|---------------------------|------------------|---|
| Enable                    | on               |   |
| Communication Type        | Tcp/IP(LAN&WLAN) | • |
| Protocol Type             | CSV-IP           | - |
| Address Type              | IP               | - |
| Server Address            | 0.0.0.0          |   |
| Port No.                  | 0                |   |
| Account Code              |                  |   |
| Retry Timeout Period      | 20               | s |
| Attempts                  | 3                |   |
| Periodic Test             | on               |   |
| Monitoring station ping i | 300              | s |
| Authentication            | on               |   |
| User Name                 |                  |   |
| Password                  |                  |   |
|                           |                  |   |
|                           | Save             |   |

#### Figure 4-9 CSV-IP

#### - PSTN-CID

You should select the **Communication Type** as **PSTN** and select the **Protocol Type** as **PSTN**-**CID** and configure the uploading period, uploading the first test report, center name, center number, dialing times, communication protocol, transmission mode and receiver account.

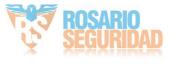

#### **Periodic Test**

After setting the monitoring station ping interval, the device will send a test event to the platform at the intervals.

| Channel1                  |             |           |
|---------------------------|-------------|-----------|
| Enable                    | on          |           |
| Communication Type        | PSTN -      | ]         |
| Protocol Type             | PSTN-CID -  | ]         |
| Upload the First Test R   | 30          | Minute(s) |
| Center Name               |             | ]         |
| Center Number             |             | ]         |
| Dialing Times             | 3           | ]         |
| Communication Protocol    | CID +       | ]         |
| Transmission Mode         | DTMF 10/S + | ]         |
| Receiver Account          | 0000        | ]         |
| Periodic Test             | on          |           |
| Monitoring station ping i | 300         | s         |

Figure 4-10 PSTN-CID

- 7. Click Save.
- 8. Optional: Enable channel 2 and configure its parameters.

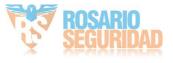

#### Channel2

|     | Enable                    | on              |   |
|-----|---------------------------|-----------------|---|
|     | Communication Type        | mobileNetwork - | ] |
|     | Protocol Type             | ADM-CID -       | ] |
|     | Address Type              | IP -            | ] |
|     | Server Address            | 0.0.0.0         | ] |
|     | Port No.                  | 0               | ] |
|     | Account Code              |                 | ] |
|     | Transmission Mode         | TCP +           | ] |
|     | Retry Timeout Period      | 20              | s |
|     | Attempts                  | 3               | ] |
|     | Heartbeat Interval        |                 | s |
|     | Periodic Test             | on              |   |
|     | Monitoring station ping i | 300             | s |
| Cha | nnel3                     |                 |   |
|     | Enable                    | off             |   |

#### Figure 4-11 Channel 2

9. Optional: Enable channel 3 and configure its parameters.

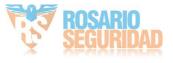

#### Channel3

| Enable                    | on         |           |
|---------------------------|------------|-----------|
| Communication Type        | PSTN -     |           |
| Protocol Type             | PSTN-CID - |           |
| Upload the First Test R   | 30         | Minute(s) |
| Center Name               |            |           |
| Center Number             |            |           |
| Dialing Times             | 3          |           |
| Communication Protocol    | CID        |           |
| Transmission Mode         | DTMF 10/S  | ·         |
| Receiver Account          | 0000       |           |
| Periodic Test             | on         |           |
| Monitoring station ping i | 300        | s         |

Figure 4-12 Channel 3

### **Notification Push**

When an alarm is triggered, if you want to send the alarm notification to the client, alarm center, cloud or mobile phone, you can set the notification push parameters.

#### Steps

- 1. In the client software, select the device on the **Device Management** page and click or enter the device IP address in the address bar of the web browser and log in.
- 2. Click Configuration → Communication Parameters → Event Communication .
- 3. Enable the target notification.

#### Zone Alarm & Tampering Alarm Notification

The device will push notifications when the zone alarm (on web client, software client or mobile client) is triggered or the zone tampering alarm is triggered or restored.

#### **Device Tampering Alarm Notification**

The device will push notifications when tampering alarm of any device is triggered or restored.

#### **Control Panel Tampering Alarm Notification**

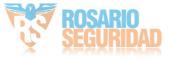

The device will push notifications when tampering alarm of the control is triggered or restored.

#### **Panic Alarm Notification**

The device will push notifications when panic alarm on keypads or keyfobs is triggered or restored by keypads or keyfobs.

#### **Medical Alarm Notification**

The device will push notifications when medical alarm on keypads is triggered.

#### **Fire Alarm Notification**

The device will push notifications when fire alarm on keypads is triggered or a user presses the fire alarm key on the keypad.

#### **Panel Management Notification**

The device will push notifications when the user operate the control panel.

#### **Control Panel System Status Notification**

The device will push notifications when the control panel system status is changed.

#### **Detector Status Notification**

The device will push notifications when any detector status is changed.

#### **Device Status Alarm Notification**

The device will push notifications when any device status is changed.

#### **Smart Alarm Event**

The device will push notifications when alarm is triggered in network cameras.

- 4. Optional: For Alarm Receiver Center, you need to select center number before settings.
- **5. Optional:** If you want to send the alarm notifications to the mobile client, you should set **Mobile Phone** parameters.

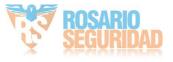

| iVMS-4200 | Alarm Receiver Center Cloud | bile Phone                 |                   |
|-----------|-----------------------------|----------------------------|-------------------|
|           | Mobile Phone Index          | 1                          | •                 |
|           | Mobile Phone Number         |                            |                   |
|           | Announcement Settings       | Telephone                  | Message           |
|           |                             | Voice Call                 |                   |
|           |                             | Numbers of Calling         | 2 -               |
|           |                             | Time Schedule              | on i              |
|           |                             |                            | 00:00 🕅 - 00:00 🕅 |
|           |                             | Zone Alarm & Tamperin      |                   |
|           |                             | Zone Alarm and Tampe       | 10min -           |
|           |                             | Device Tampering Alar      | on                |
|           |                             | Control Panel Tamperin     | on                |
|           |                             | Panic Alarm Notification   | on                |
|           |                             | Medical Alarm Notification | on                |
|           |                             | Fire Alarm Notification    | on                |
|           |                             | Panel Management Not       | off               |
|           |                             | Control Panel System S     | off               |
|           |                             | Detector Status Notifica   | off               |
|           |                             | Device Status Alarm No     | off               |
|           |                             | Smart Alarm Event          | off               |
|           |                             |                            |                   |
|           |                             | Save                       |                   |

#### Figure 4-13 Mobile Phone Settings Page

- 1) Set the Mobile Phone Index and Mobile Phone Number .
- 2) Check Voice Call on Telephone page.
- 3) select time of **Zoom Alarm and Tampering Alarm Notification Filtering** and **Number of Calling**.
- 4) Check SMS on Message page.
- 5) Select areas that have arming, disarming or alarm clearing permission.

#### **Time Schedule**

After enabled, only if the alarms occurs within the time period, the contact number can receive message and nitification call. SMS back control will also take effect according to the schedule.

6. Click Save.

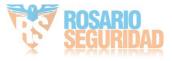

#### Result

### **i**Note

You can arm/disarm/clear alarm via sending SMS. The number of the SIM card installed in the control panel is the receiver number.

You can send **help** to the control panel to get the SMS command list.

The control message is **Command + Operation Type + Target**, and the details are show below. For examples, command **00+1+1** indicates area 1 disarming, and command **01+1+1** indicates area 1 away arming.

| Command                                                                               | Operation Type               | Target                                                                                                    |
|---------------------------------------------------------------------------------------|------------------------------|----------------------------------------------------------------------------------------------------|
| 2 Digits<br>00: Disarming<br>01: Away Arming<br>02: Stay Arming<br>03: Alarm Clearing | 1 Digit<br>1: Area Operation | No more than 3 Digits<br>0: All area arming/disarming/<br>clearing Alarm<br>1: Area 1 arming/disarming/<br>clearing Alarm |
|                                                                                       |                              | <br>4: Area 4 arming/disarming/<br>clearing Alarm<br>                                                                     |

#### **Mobile Client Registration**

If you want to register the device to the mobile client for remote configuration, you should set the mobile client registration parameters.

#### **Before You Start**

- Connect the device to the network via wired connection, dial-up connection, or Wi-Fi connection.
- Set the device IP address, subnet mask, gateway and DNS server in the LAN.

#### Steps

- 1. In the client software, select the device on the **Device Management** page and click on the device IP address in the address bar of the web browser and log in.
- 2. Click Configuration → Communication Parameters → Hik-Connect Registration to enter the Hik-Connect Registration Settings page.

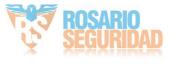

| Hik-Connect | Registration | Settings |
|-------------|--------------|----------|
|-------------|--------------|----------|

| <ul> <li>Register to Hik-Connect</li> </ul> |                                                                                                    |  |
|---------------------------------------------|----------------------------------------------------------------------------------------------------|--|
| Hik-Connect Connectio                       | Offline                                                                                                    |  |
| Custom Server Address                       | on                                                                                                    |  |
| Server Address                              | litedev.hik-connect.com                                                                                                    |  |
| Communication Mode                          | Wired Network & Wi-Fi Priority -                                                                                                    |  |
| Verification Code                           | > <sub>77</sub> 4                                                                                                    |  |
|                                             | The code should contain 6 to 12 characters (it is recommended to be more than 8 characters and the combination of numeric and letter) . |  |
|                                             | Save                                                                                                    |  |

Figure 4-14 Hik-Connect Registration Settings Page

#### 3. Check Register to Hik-Connect.

### **i**Note

By default, the device Hik-Connect service is enabled.

You can view the device status in the Hik-Connect server (www.hik-connect.com).

#### 4. Enable Custom Server Address.

The server address is already displayed in the Server Address text box.

**5.** Select a communication mode from the drop-down list according to the actual device communication method.

#### Auto

The system will select the communication mode automatically according to the sequence of, wired network, Wi-Fi network, and cellular data network. Only when the current network is disconnected, will the device connect to other network.

#### Wired Network & Wi-Fi Priority

The connection priority order from high to low is: wired network, Wi-Fi, cellular data network.

#### Wired &Wi-Fi

The system will select wired network first. If no wired network detected, it will select Wi-Fi network.

#### **Cellular Data Network**

The system will select cellular data network only.

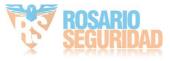

6. Optional: Change the authentication password.

### **i** Note

- By default, the authentication password is displayed in the text box.
- The authentication password should contain 6 to 12 letters or digits. For security reasons, an 8-character password is suggested, which containing two or more of the following character types: uppercases, lowercases, and digits.
- 7. Click Save.

### ISUP

In this section, you can create an ISUP account, and edit the IP address/domain name, port number.

#### Steps

- 1. In the client software, select the device on the **Device Management** page and click 
  , or enter the device IP address in the address bar of the web browser and log in.
- 2. Click Configuration → Communication Parameters → ISUP Registration to enter the page.

| ISUP Registration Settings |                                  |
|----------------------------|----------------------------------|
| Enable                     | on                               |
| ISUP Protocol Version      | ISUP 5.0 -                       |
| Address Type               | IP -                             |
| Server Address             |                                  |
| Port No.                   | 7660                             |
| Registration Status        | Offline                          |
| Device ID                  | 000000                           |
| Communication Mode         | Wired Network & Wi-Fi Priority - |
| ISUP Login Password        | ب <sup>بر</sup>                  |
|                            |                                  |
|                            | Save                             |

#### Figure 4-15 ISUP Registration

- **3.** Slide the slider to enable ISUP protocol.
- 4. Select the Address Type as IP or Domain Name.
- 5. Enter IP address or domain name according to the address type.

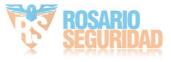

**6.** Enter the port number for the protocol.

## **i**Note

By default, the port number for ISUP is 7660.

- 7. Set an account, including the Device ID and ISUP Login Password.
- 8. Select Communication Mode.

#### Wired Network & Wi-Fi Priority

The connection priority order from high to low is: wired network, Wi-Fi, cellular data network.

#### Wired & Wi-Fi

The system will select wired network first. If no wired network detected, it will select Wi-Fi network.

#### **Cellular Data Network**

The system will select cellular data network only.

9. Click Save.

### NAT

Universal Plug and Play (UPnP<sup>™</sup>) is a networking architecture that provides compatibility among networking equipment, software and other hardware devices. The UPnP protocol allows devices to connect seamlessly and to simplify the implementation of networks in the home and corporate environments.

Enable the UPnP function, and you don't need to configure the port mapping for each port, and the device is connected to the Wide Area Network via the router.

#### Steps

- 1. In the client software, select the device on the **Device Management** page and click 
  , or enter the device IP address in the address bar of the web browser and log in.
- **2.** Click **Configuration**  $\rightarrow$  **Communication Parameters**  $\rightarrow$  **NAT** to enter the page.

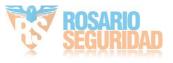

| NAT Setting | IS           |              |               |                     |               |             |
|-------------|--------------|--------------|---------------|---------------------|---------------|-------------|
|             | Enable UPnP  | on           |               |                     |               |             |
|             | Mapping Type | Auto         | *             |                     |               |             |
| Port Type   | 9            |              |               |                     |               |             |
|             | HTTP Port    | 80           |               |                     |               |             |
|             | Service Port | 8000         |               |                     |               |             |
| Status      |              |              |               |                     |               |             |
|             |              |              |               |                     |               |             |
|             |              | Port Type    | External Port | External IP Address | Internal Port | UPnP Status |
|             |              | HTTP Port    | 80            | 0.0.0.0             | 80            | Inoperative |
|             |              | Service Port | 8000          | 0.0.0.0             | 8000          | Inoperative |
|             |              |              |               |                     |               |             |
|             |              |              |               |                     |               |             |
|             |              |              |               |                     |               |             |
|             |              |              |               |                     |               |             |
|             |              |              |               |                     |               |             |
|             |              |              |               |                     |               |             |

Figure 4-16 NAT Settings

- 3. Drag the slider to enable UPnP.
- 4. Optional: Select the mapping type as Manual
- **5.** Set the HTTP port and the service port.
- 6. Click Save to complete the settings

## Set FTP to Save Video

You can configure the FTP server to save alarm video.

- 1. In the client software, select the device on the **Device Management** page and click 
  , or enter the device IP address in the address bar of the web browser and log in.
- 2. Click Configuration → Communication Parameters → FTP to enter the page.

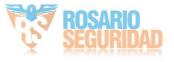

#### FTP Settings

| FTP Туре            | Preferred FTP +          |
|---------------------|--------------------------|
| Enable FTP          | on                       |
| Address Type        | IP -                     |
| FTP Server          |                          |
| Port No.            | 21                       |
| Protocol Type       | FTP -                    |
| Enable Anonymity    | on                       |
| User Name           |                          |
| Password            |                          |
| Directory Structure | Save in Root Directory - |
| Parent Directory    | Custom -                 |
| Secondary Directory | Custom -                 |
|                     |                          |
|                     | Save                     |

#### Figure 4-17 FTP Settings

- 3. Select FTP Type.
- 4. Drag the slider to enable FTP.
- 5. Select address type as Domain Name or IP.
- 6. Enter the domain name or FTP server.
- **7.** Enter port number, user name and password.
- 8. Optional: Drag the slider to enable anonymity.
- 9. Set Directory Structure as the saving path of snapshots in the FTP server.
- 10. Click Save.

### 4.2.2 Device Management

#### Zone

You can set the zone parameters on the zone page.

In the client software, select the device on the **Device Management** page and click on the device IP address in the address bar of the web browser and log in.

Click **Configuration**  $\rightarrow$  **Device Management**  $\rightarrow$  **Zone** to enter the Zone page.

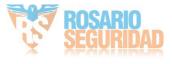

## Wired Zone Settings

#### Steps

**1.** Select a wired zone and click 🔅 to enter the Zone Settings page.

| Zone Settings X         |                  |   |   |  |
|-------------------------|------------------|---|---|--|
|                         |                  |   | ^ |  |
| Zone                    | 1                |   |   |  |
| Name                    | Zone 1           |   |   |  |
| Zone Type               | Instant -        |   |   |  |
| Sensitivity             | 500ms -          |   |   |  |
| Zone Resistor           | 2.2k -           |   |   |  |
| Detector Type           | Other Detector - |   |   |  |
| Stay Arming Bypass      | on               |   |   |  |
| Silent Alarm            | on               |   |   |  |
| Panel Video Channel No. | Not Link -       |   |   |  |
| Zone Tampered           | Disable -        |   |   |  |
| Forbid Bypass on Arming | on               |   |   |  |
| Double Knock            | on               |   |   |  |
| Double Knock Time Int   | 5                | s | ~ |  |

### Figure 4-18 Wired Zone Settings

- 2. Edit the zone name.
- 3. Select a zone type.

#### Instant Zone

This Zone type will immediately trigger an alarm event when armed.

#### **Delayed Zone**

Exit Delay: Exit Delay provides you time to leave through the defense area without alarm. Entry Delay: Entry Delay provides you time to enter the defense area to disarm the system without alarm.

The system gives Entry/Exit delay time when it is armed or reentered. It is usually used in entrance/exit route (e.g. front door/main entrance), which is a key route to arm/disarm via operating keyboard for users.

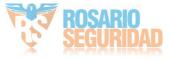

# **i**Note

You can set 2 different time durations in Area Management  $\rightarrow$  Schedule & Timer .

#### Follow Zone

The zone acts as delayed zone when it detects triggering event during system Entry Delay, while it acts as instant zone otherwise.

#### **Perimeter Zone**

The system will immediately alarm when it detects a triggering event after the system is armed. There is a configurable interval timer between the alarm activation and sounder output "Sounder Delay Time (Perimeter Alarm) 0 to 600 Seconds". This option allows you to check the alarm and cancel the sounder output during the interval time in case of false alarm.

When the zone is armed, you can set the peripheral alarm delayed time in **Area** Management → Schedule & Timer . You can also mute the sounder in the delayed time.

#### **Silent Panic Zone**

This zone type is active 24hrs, it is used for Panic or HUD (Hold Up Devices) not smoke sensors or break glass detectors.

#### Panic Zone

The zone activates all the time. It is usually used in the sites equipped with panic button, smoke detector and glass-break detector.

#### Fire Zone

The zone activates all the time with sound or sounder output when alarm occurs. It is usually used in fire hazardous areas equipped with smoke detectors and temperature sensors.

### Gas Zone

The zone activates all the time with sound or sounder output when alarm occurs. It is usually used in areas equipped with gas detectors (e.g., the kitchen).

#### **Medical Zone**

The zone activates all the time with beep confirmation when alarm occurs. It is usually used in places equipped with medical emergency buttons.

### **Timeout Zone**

The zone activates all the time. The zone type is used to monitor and report the "ACTIVE" status of a zone, but it will only report and alarm this status after the programmed time has expired. (1 to 599) Seconds. It can be used in places equipped with magnetic contacts that require access but for only a short period (e.g., fire hydrant box's door or another external security box door)

### **Disabled Zone**

Alarms will not be activated when the zone is triggered or tampered. It is usually used to disable faulty detectors.

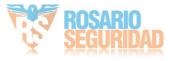

#### **Key Zone**

- By Zone Status → Trigger Arming: The linked area will away arm after detectors being triggered, and disarm after being restored. Reports will be upload.
- By Zone Status → Trigger Disarming: The linked area will disarm after detectors being triggered, and away arm after being restored. Reports will be upload.
- **By Trigger Time**: When the key zone is triggered, if the device has been armed, the linked area will be disarmed; if the device has been disarmed, the linked area will be armed. Reports will be upload.
- In the case of the tampering alarm, the arming and disarming operation will not be triggered.
- 4. Set the zone sensitivity and zone resistor.

## **i**Note

The resistor wired on the on-board zone should be the same as the resistor configured on this page.

- 5. Select a detector type.
- 6. Enable Stay Arming Bypass, Silent Alarm, Dual-Zone Settings, Forbid Bypass on Arming and Double knockaccording to your actual needs.

## **i**Note

Some zones do not support the function. Refer to the actual zone to set the function.

#### **Dual-Zone**

After enable the **Dual-Zone Settings**, one zone can be expanded to two zones.

#### **Forbid Bypass on Arming**

After enabled, you can not bypass zones when arming.

#### Double knock

After enabled, the time interval can be set. If the same detector is triggered twice or continuously in a period of time, the alarm will be triggered.

- 7. Select the panel video channel No. and zone tampering wiring mode.
- 8. Click OK.

# iNote

After setting the zone, you can enter **Device Status**  $\rightarrow$  **Zone** to view the zone status.

## Wireless Zone Settings

#### Steps

1. Select a wireless zone and click 🔅 to enter the Zone Settings page.

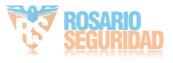

| Zone Settings            |                  | ×      |
|--------------------------|------------------|--------|
|                          |                  | ^      |
| Zone                     | 10               |        |
| Name                     | Zone 10          |        |
| Zone Type                | Instant -        |        |
| Detector Type            | Other Detector - |        |
| Stay Arming Bypass       | on               |        |
| Silent Alarm             | on               |        |
| Enroll Wireless Detector |                  |        |
| Module Name              | Invalid -        |        |
| Wireless Device Discon   | 1                | h      |
| Forbid Bypass on Arming  | on               |        |
| Double Knock             | on               |        |
| Double Knock Time Int    | 5                | s      |
|                          | ОК               | Cancel |

Figure 4-19 Wireless Zone Settings

- **2.** Edit the zone name.
- **3.** Select a zone type. For details, see *Wired Zone Settings*.
- 4. Enable Stay Arming Bypass, Silent Alarm and Enroll Wireless Detector according to your needs.
- 5. Enter the serial No. to enroll the detector.
- 6. Select the module name.
- 7. Enter the wireless device disconnection duration.
- 8.
- 9. Enable Forbid Bypass on Arming and Double Knockaccording to your needs.

#### **Forbid Bypass on Arming**

After enabled, you can not bypass zones when arming.

#### Double knock

After enabled, the time interval can be set. If the same detector is triggered twice or continuously in a period of time, the alarm will be triggered.

10. Click OK.

## **i** Note

After setting the zone, you can enter **Device Status**  $\rightarrow$  **Zone** to view the zone status.

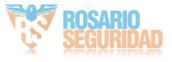

#### What to do next

Click **Zone** → **Zone Module**, you can see the zone module information including module status, module addresss, module channel No., and module type.

### Sounder

The sounder is enrolled to the control panel via the wireless receiver module, and the 868 Mhz wireless sounder can be enrolled to the hybrid control panel via the wireless receiver that is at the address of 9.

#### Steps

- 1. In the client software, select the device on the **Device Management** page and click 
  , or enter the device IP address in the address bar of the web browser and log in.
- **2.** Click **Configuration**  $\rightarrow$  **Device Management**  $\rightarrow$  **Sounder** to enter the Sounder page.
- **3.** Click 🔅 to enter the Sounder Settings page.

| Sounder   | 1              |                 | Sounder                 | 3                                            |
|-----------|----------------|-----------------|-------------------------|----------------------------------------------|
| lame      | Sounder 1      |                 | Name                    | Sounder 3                                    |
| ink Event | Event Type     | Active Function | Volume                  | 2                                            |
|           | Alarm          | Area1           | Module Name             | Invalid -                                    |
|           | Arm Disarm     | Area2           | Area                    | Active Functions                             |
|           | Manual         | Area4           |                         | ✓ Area1                                      |
|           | Zone           | 🗌 Area5 🗸 🗸     |                         | ✓ Area2                                      |
|           |                | OK Cancel       | _                       | <ul> <li>✓ Area3</li> <li>✓ Area4</li> </ul> |
| Figure 4  | 1-20 Wired So  | under Settings  | Enroll Wireless Sounder |                                              |
| - Buic -  | . 20 111100 50 |                 | Wireless Supervision Ti | 1 h                                          |

#### Figure 4-21 Wireless Sounder Settings

4. Set the sounder name, the volume and module name.

# **i**Note

The available sounder volume range is from 0 to 3 (function varies according to the model of device).

- 5. Check linked areas.
- 6. Optional: Enable Enroll Wireless Sounder and set the sounder serial No.

# **i**Note

The sounder in 868 MHZ may not support this function.

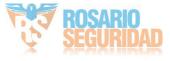

- **7.** Set the **Wireless Supervision Time**, and the system determines connection fault if the disconnected duration of the device is longer than the configured value.
- 8. Click OK.

# iNote

After the sounder is configured, you can click **Device Status**  $\rightarrow$  **Sounder** to view the sounder status.

## Output

If you want to the link the device with a relay output to output the alarm, set the output parameters.

#### Steps

- 1. In the client software, select the device on the **Device Management** page and click 
  , or enter the device IP address in the address bar of the web browser and log in.
- 2. Click **Configuration** → **Device Management** → **Relay** to enter the Output page.
- 3. Click 💮 and the Output Settings window will pop up.

| Relay      | 1          |                  |                       |              |                     |
|------------|------------|------------------|-----------------------|--------------|---------------------|
| Name       | Relay 1    |                  |                       |              |                     |
| Link Event | Event Type | Active Functions | Contact Status        |              |                     |
|            | ✓ Alarm    | Area1            | on                    |              |                     |
|            | ✓ Arm      | Area2            | Hint:                 | 01/055       | 0                   |
|            | Disarm     | Area3            | Original Status<br>NC | ON/OFF<br>ON | Contact Statu<br>NO |
|            | Manual     | Area4            | NC                    | OFF<br>ON    | NC<br>NC            |
|            | Zone       | Area5            | NO                    | OFF          | NO                  |

#### Figure 4-22 Output Settings

- 4. Edit the relay name and select a link event.
- 5. Enable LATCH PULSE or set the output delay time.

# iNote

If the relay has linked to the wireless output module, the wireless output module information will be displayed in the Enroll Wireless Output Module area.

- 6. Check Event Type .
- 7. Check areas linked to the relay. (Zone and Manual event do not have this parameter.)
- 8. Select to enable **Contact Status** or not. (Only for **Arm** and **Disarm**.

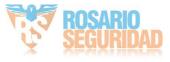

### ON

When the area arm/disarm, the relay will be opened.

#### OFF

When the area arm/disarm, the relay will be closed.

### 9. Click OK.

| $\sim$ | $\sim$ | 1     |
|--------|--------|-------|
|        | •      |       |
|        |        | Note  |
|        | _      | ΙΝΟΤΡ |
| $\sim$ | $\sim$ | TOLC  |

After the relay is configured, you can click **Device Status**  $\rightarrow$  **Relay** to view the output status.

## Keypad

The keypad is connected to the control panel via RS-485 wiring. You can refer to Hybrid Control Panel Quick Start Guide for wiring details.

#### Steps

- 1. In the client software, select the device on the **Device Management** page and click 
  , or enter the device IP address in the address bar of the web browser and log in.
- **2.** Click **Configuration**  $\rightarrow$  **Control Device**  $\rightarrow$  **Keypad** to enter the page.
- 3. Click 💮 to enter the Keypad Settings page.

| Configuration           |          | ×  |        |
|-------------------------|----------|----|--------|
|                         |          |    |        |
| Keypad                  | 1        |    |        |
| Name                    | Keypad 1 |    |        |
| Linked Area             | 1        | •  |        |
| Silence the Panic Alarm | on       |    |        |
| Company Name            |          |    |        |
| Phone Number            |          |    |        |
|                         |          | ОК | Cancel |

### Figure 4-23 Edit Keypad

- 4. Set the keypad name.
- 5. Select the keypad linked area.
- 6. Enable Silence the Panic Alarm according to your needs.

#### Silence the Panic Alarm

When enabled, the panic alarm of the wireless keypad will have no linkage prompt.

7. Enter company name and phone number.

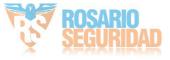

# **i**Note

After configurated, you can check the company name and phone number on the keypad LCD screen.

8. Click OK.

## Module

The wired module is connected to the control panel via RS-485 wiring. You can refer to the Hybrid Control Panel Quick Start Guide for details.

### Steps

- 1. In the client software, select the device on the **Device Management** page and click 
  , or enter the device IP address in the address bar of the web browser and log in.
- 2. Click Configuration → Device Management → Module Information to enter the page.
- 3. Select the Module Type.
- 4. Click 💮 to enter the module settings page.
- 5. Set the module name.
- 6. Click OK.
- 7. Optional: Click in to delete the module.

## 4.2.3 Area Settings

## **Basic Settings**

You can link zones to the selected area.

- 1. In the client software, select the device on the **Device Management** page and click 
  , or enter the device IP address in the address bar of the web browser and log in.
- 2. Click Configuration → Area Management → Basic Settings to enter the page.

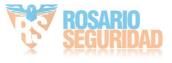

| Area                   | Area1  | ✓ Enable  |   |
|------------------------|--------|-----------|---|
| Area Name              | Area1  |           |   |
| Enable One-Push Arming |        |           |   |
| Linked Zone            | Zone   | Zone Name | ^ |
|                        | Zone1  | Zone 1    |   |
|                        | Zone2  | Zone 2    |   |
|                        | Zone3  | Zone 3    |   |
|                        | Zone4  | Zone 4    |   |
|                        | Zone5  | Zone 5    |   |
|                        | Zone6  | Zone 6    |   |
|                        | Zone7  | Zone 7    |   |
|                        | Zone8  | Zone 8    |   |
|                        | Zone9  | Zone 9    |   |
|                        | Zone10 | Zone 10   |   |
|                        | Zone11 | Zone 11   |   |
|                        | Zone12 | Zone 12   |   |
|                        |        |           | ~ |

Figure 4-24 Area Basic Information Management Page

- 3. Select an area.
- 4. Check the Enable One-Push Arming to enable the One-Push Arming key on the keypad.
- 5. Check the check box in front of the zone to select zones for the area.
- 6. Click Save to complete the settings.

## **Public Area Settings**

Definition Public area is considered a special one which can be shared to other areas. It is usually applied to manage or control the public area related with other areas controlled by other areas in one building.

- 1. In the client software, select the device on the **Device Management** page and click 
  , or enter the device IP address in the address bar of the web browser and log in.
- **2.** Click **Configuration**  $\rightarrow$  **Area Management**  $\rightarrow$  **Public Area** to enter the page.

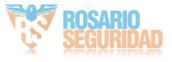

| Basic Settings Public Area Sc | chedule & Timer |                    |
|-------------------------------|-----------------|--------------------|
| Enable Public Area            | on              | (by default,area1) |
| Area                          |                 | Active Functions   |
|                               |                 | Area2              |
|                               |                 | Area3              |
|                               |                 | Area4              |
|                               |                 | Area5              |
|                               |                 | Area6              |
|                               |                 | Area7              |
|                               | V               | Area8              |
|                               | _               |                    |

#### Figure 4-25 Public Area Settings

3. Check the checkbox to enable the public area function.

| - | •      |      |
|---|--------|------|
|   | 1      | Note |
| _ | $\sim$ |      |

the default public area is area 1

4. Select area(s) to link to the public area in the list.

# iNote

It is required to select at least an area to link to the public paritition.

5. Click Save to set the area as public area.

## **Schedule and Timer Settings**

You can set the **Entry Delay 1** & **Entry Delay 2** time duration for the delayed zone type and the Exit Delay delayed time to exit the zone. You can also set the alarm schedule. The zone will be armed/ disarmed according to the configured time schedule.

- 1. In the client software, select the device on the **Device Management** page and click 
  , or enter the device IP address in the address bar of the web browser and log in.
- Click Configuration → Area Management → Schedule & Timer to enter the Schedule & Timer page.

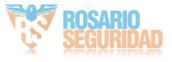

| Basic Settings Public Area Schedule & Timer |                                         |
|---------------------------------------------|-----------------------------------------|
| Area                                        | Area1 +                                 |
| Entry Delay 1                               | 30 s                                    |
| Entry Delay 2                               | 60 s                                    |
| Exit Delay                                  | 30 s                                    |
| Enable auto Arming                          | on                                      |
|                                             | Time 00:00                              |
| Enable auto Disarm                          | on                                      |
|                                             | Time 00:00                              |
| Late to Disarm                              | on                                      |
|                                             | Time 00:00                              |
| Weekend Exception                           | on                                      |
|                                             | Monday 🗌 Tuesday 🗌 Wednesday 🗌 Thursday |
|                                             | 🗌 Friday 🗹 Saturday 🗹 Sunday            |
| Excepted Holiday                            |                                         |
|                                             | Holiday1 11-30 🔯 - 11-30 🔯 × +          |
| Sounder Delay Time (P                       | 60 s                                    |
| Alarm Duration                              | 90 s                                    |
|                                             |                                         |
|                                             | Sava                                    |

Figure 4-26 Schedule & Timer Settings

- 3. Select an area.
- 4. Set time duration of Entry Delay 1, Entry Delay 2, or Exit Delay respectively.

#### Entry Delay 1/Entry Delay 2

If you have set the entry delayed zone, you can set the delayed time duration here.

# **i** Note

The available time duration range is from 1 s to 600 s.

#### **Exit Delay**

If you want to exit the zone without triggering the alarm, you can set the exit delay duration.

**i** Note

The available time duration range is from 1 s to 600 s.

5. Optional: Set the following parameters according to actual needs.

#### **Enable Auto Arming**

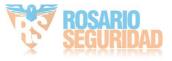

Enable the function and set the arming start time. The zone will be armed according to the configured time.

# iNote

- The auto arming time and the auto disarming time cannot be the same.
- The buzzer beeps slowly 2 minutes before the auto arming starts, and beeps rapidly 1 minute before the auto arming starts.
- You can select to enable forced arming on the System Options page. While the function is enabled, the system will be armed regardless of the fault.
- If the public area is enabled, the area 1 dose not support auto arming.

#### **Enable Auto Disarming**

Enable the function and set the disarming start time. The zone will be disarmed according to the configured time.

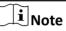

- The auto arming time and the auto disarming time cannot be the same.
- If the public area is enabled, the area 1 dose not support auto disarming.

#### Late to Disarm

Enable the function and set the time. If the alarm is triggered after the configured time, the person will be considered as late.

# **i**Note

You should enable the Panel Management Notification function in **Communication Parameters** → **Event Communication** before enabling the Late to Disarm function.

#### Weekend Exception

Enable the function and the zone will not be armed in the weekend.

#### **Excepted Holiday**

Enable the function and the zone will not be armed/disarmed in the holiday. You should set the holiday schedule after enabling.

## **i**Note

Up to 6 holiday groups can be set.

#### Sounder Delay Time (Perimeter Alarm)

If you have set the perimeter zone, you can set the delayed time for the zone.

## **i** Note

The available time duration range is from 0 s to 600 s.

#### Alarm Duration

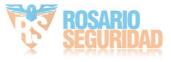

If you have set the perimeter zone, you can set the time duration of the alarm.

#### **i** Note

The available time duration range is from 1 s to 900 s.

6. Click Save.

## 4.2.4 Video Management

You can add network cameras (2 to 4, depending on models), NVR and thermal cameras to the control panel, and link the camera with the selected zone for video monitoring. You can also receive and view the event video via client and Email.

## Add Channels to the Security Control Panel

#### Steps

- 1. In the client software, select the device on the **Device Management** page and click 
  , or enter the device IP address in the address bar of the web browser and log in.
- 2. Click **Configuration** → **Device Management** → **Channel** to enter the page.

| Netw | ork Camera Management     | Event Video Settings      |                      |                     |                                  |
|------|---------------------------|---------------------------|----------------------|---------------------|----------------------------------|
| +    | Add 🗹 Edit 🗂 D            | elete                     |                      |                     |                                  |
|      | Video Verification Chanel | Network Camera IP Address | Video Verfication Ca | Network Camera Port | Network Camera Connection Status |
|      | 1                         | 10.00.00                  | 1                    | 8000                | Connected(Connected.)            |
|      |                           |                           |                      |                     |                                  |

Figure 4-27 Channel Management

- **3.** Click **Add**, and enter the basic information of the camera, such as IP address and port No., and select the protocol type.
- 4. Enter the user name and password of the device.
- 5. Click OK.

# iNote

- You can add 2 to 4 network cameras (depending on models).
- You can add NVR.
- You can add thermal cameras. After the relevant functions are configured, when the temperature is abnormal, the system will upload the alarm.
- 6. Optional: Click Edit or Deleteto edit or delete the selected device.
- 7. Click Event Video Settings to set parameters.

#### Stream Type

The sub-stream can reduce the use of network bandwidth.

#### Bitrate Type

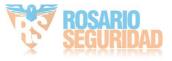

Constant bitrate or variable bitrate can be selected. For constant bitrate, you need to set a fixed bitrate. For Variable bitrate, a bitrate upper limit is required.

#### Resolution

Select the resolution according to your needs. The higher the resolution, the higher the requirement of network bandwidth.

#### Length of Cached Video

You can set the length of video cache before and after the alarm.

## Link a Camera with the Zone

#### Steps

- 1. In the client software, select the device on the **Device Management** page and click 
  , or enter the device IP address in the address bar of the web browser and log in.
- 2. Click Configuration → Device Management → Zone to enter the configuration page.
- **3.** Select a zone that you wish to include video monitoring, and click the 🔅 icon.
- 4. Select the Panel Video Channel No..
- 5. Click OK.

## Set Email to Receive Alarm Video

You can send the alarm video or event to the configured email.

- 1. In the client software, select the device on the **Device Management** page and click 
  , or enter the device IP address in the address bar of the web browser and log in.
- 2. Click Configuration → Communication Parameters → Video Verification Events to enter the page.

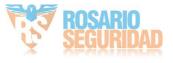

#### Video Verification Email Setting

| Email                 | on     |              |
|-----------------------|--------|--------------|
| Sender Name           |        |              |
| Sender                |        |              |
| SMTP Server address   |        |              |
| SMTP Port No.         | 25     |              |
| Encryption Type       | None - |              |
| Server Authentication | on     |              |
| User Name             |        |              |
| Password              |        |              |
| Confirm Password      |        |              |
| Receiver Name         |        |              |
| Receiver              |        | Receiver Add |
|                       |        |              |
|                       |        |              |

#### Figure 4-28 Set Email to Receive Alarm Video

- 3. Click the block to enable the function.
- **4.** Enter the sender's information.

# **i**Note

It is recommended to use Gmail and Hotmail for sending mails.

- 5. Enter the receiver's information.
- 6. Click Receiver Address Test and make sure the address is correct.
- 7. Click Save.

### **Set Video Parameters**

- 1. In the client software, select the device on the **Device Management** page and click 
  , or enter the device IP address in the address bar of the web browser and log in.
- 2. Click Configuration → Video & Audio → Event Video Parameters to enter the page.

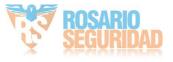

#### Event Video Settings

| Panel Video Channel No. | -    | ]    |
|-------------------------|------|------|
| Stream Type             |      | ]    |
| Bitrate Type            | -    | ]    |
| Resolution              |      | ]    |
| Video Bitrate           |      | Kbps |
| Length of Cached Vide   |      | s    |
| Length of Cached Vide   | -    | s    |
|                         |      |      |
|                         | Save |      |

#### Figure 4-29 Video Settings

**3.** Select a camera and set the video parameters.

#### Stream Type

Main Stream: Being used in recording and HD preview, it has a high resolution, code rate and picture quality.

Sub-Stream: It is used to transmit network and preview pictures as a video streaming with features of lower resolution, bit rate and picture quality.

#### **Bitrate Type**

Select the Bitrate type as constant or variable.

#### Resolution

Select the resolution of the video output.

#### Video Bitrate

The higher value corresponds to the higher video quality, but the better bandwidth is required.

#### 4.2.5 Permission Management

### Add/Edit/Delete User

Administrator can add user to the security control panel, edit the user information, or delete the user from the security control panel. You can also assign different permissions to the new user.

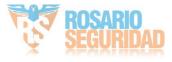

#### Steps

- 1. In the client software, select the device on the **Device Management** page and click 
  , or enter the device IP address in the address bar of the web browser and log in.
- **2.** Click **Configuration**  $\rightarrow$  **User Management**  $\rightarrow$  **User** to enter the User Management page.
- 3. To compliant the EN requirement, slide the block to enable the installer and maintenance .

# **i**Note

- The default user name of admin account is **admin**. The password is the activation password.
- The default password of the **installer** is **installer12345**, and the default password of the **maintenance** (for Italian, the user name is **costruttore**) is **hik12345**. These password will have to be changed when first connected.
- The Italian user name of admin is admin.

| Language | User Name    | Language   | User Name    |
|----------|--------------|------------|--------------|
| English  | installer    | Russian    | монтажник    |
| Italian  | installatore | French     | installateur |
| Polish   | instalator   | Spanish    | instalador   |
| German   | errichter    | Portuguese | instalador   |
| Turkish  | kurulumcu    | Czech      | technik      |

#### Table 4-1 User Name of Installer

4. Click Add.

5. Set the new user's information in the pop-up window, including the user type, the user name, and the password.

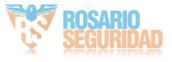

| Add User         |                                                                                                    | × |
|------------------|----------------------------------------------------------------------------------------------------|---|
|                  |                                                                                                    | ^ |
| User Information |                                                                                                    |   |
| User Type        | Operator -                                                                                                    |   |
| User Name        |                                                                                                    |   |
| Password         |                                                                                                    |   |
|                  | The valid password (8 to 16<br>characters) should contain two or more<br>of the following character types:<br>numeric, lowercase, uppercase, and<br>special character. |   |
| Confirm Password |                                                                                                    |   |
| Keypad Password  |                                                                                                    |   |
| Area             | Active Functions                                                                                                    |   |
|                  | ✓ Area1                                                                                                    |   |
|                  | Area2                                                                                                    |   |
|                  | Area3                                                                                                    |   |
|                  | Aread                                                                                                    | ~ |

Figure 4-30 Add User Page

6. Set the keypad password (numeric, 8~16 characters).

# **i**Note

- The keypad password +1 or -1 is the duress code. Use the duress code can operate the keyboard to arm and disarm normally and upload a duress alarm. For example, if the keypad password is 123456, the duress code is 123455 or 123457
- The password cannot contain the user name or the user name in reverse order.

# **A**Caution

The password strength of the device can be automatically checked. We highly recommend you change the password of your own choosing (using a minimum of 8 characters, including at least three kinds of following categories: upper case letters, lower case letters, numbers, and special characters) in order to increase the security of your product. And we recommend you change your password regularly, especially in the high security system, changing the password monthly or weekly can better protect your product.

Proper configuration of all passwords and other security settings is the responsibility of the installer and/or end-user.

- 7. Check areas.
- 8. Check the check boxes to set the user permission.

The user can only operate the assigned permissions.

9. Click OK.

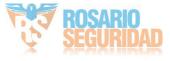

- **10. Optional:** Enable the user in the Enable User column to allow the enabled user operating the device.
- 11. Optional: Select an user and click Edit and you can edit the user's information and permission.
- **12. Optional:** Delete a single user or check multiple users and click **Delete** to delete users in batch.

The admin, the installer and the maintenance cannot be deleted.

## Add/Edit/Delete Keyfob

You can add keyfob to the security control panel and you can control the security control panel via the keyfob. You can also edit the keyfob information or delete the keyfob from the security control panel.

#### Steps

- 1. In the client software, select the device on the **Device Management** page and click 
  , or enter the device IP address in the address bar of the web browser and log in.
- 2. Click Configuration  $\rightarrow$  User Management  $\rightarrow$  Keyfob to enter the Keyfob Management page.

| vfob Serial No     | Name                | Select All | Operation    |
|--------------------|---------------------|------------|--------------|
| Enrollment Mode    |                     |            | ar Alarm 🛛 👘 |
|                    |                     |            |              |
| Linked Device Type | RS-485 Wireless Rec | eiver -    |              |
| Linked Device      | 9                   | -          |              |
|                    |                     |            |              |
|                    |                     | OK Cancel  |              |

#### Figure 4-31 Keyfob Management

- 3. Click Add and press any key on the keyfob.
- 4. Set the keyfob linked device type and linked device No..
- 5. Click OK.
- **6. Optional:** Click  $\square$  to edit the keyfob information.

iNote

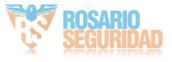

| Edit Keyfob             |           |   |    | ×      |
|-------------------------|-----------|---|----|--------|
| Enable                  | on        |   |    |        |
| General Information     |           |   |    |        |
| Serial No.              | Q01095642 |   |    |        |
| Name                    | Keyfob 1  |   |    |        |
| Area                    | Area1     | - |    |        |
| Related Net User        | installer | • |    |        |
| Silence the Panic Alarm | on        |   |    |        |
|                         |           |   |    |        |
|                         |           |   | OK | Cancel |

### Figure 4-32 Edit Keyfob

- 7. Set the keyfob name.
- 8. Select the keyfob linked area and related net user.
- 9. Enable Silence the Panic Alarm according to your needs.

#### Silence the Panic Alarm

When enabled, the panic alarm of the wireless keypad will have no linkage prompt.

**10. Optional:** Click in to delete the keyfob.

## Add/Edit/Delete Tag (Card)

You can add tag to the security control panel and you can use the tag(card) to arm/disarm the zone. You can also edit the tag information or delete the tag from the security control panel.

#### Steps

- 1. In the client software, select the device on the **Device Management** page and click 
  , or enter the device IP address in the address bar of the web browser and log in.
- **2.** Click **Configuration**  $\rightarrow$  **User Management**  $\rightarrow$  **Tag** to enter the management page.
- **3.** Click **Add** to enter the adding page.
- **4.** Select the linked keypad.
- 5. Click OK and the card(tag) information will be displayed in the list.

# iNote

The card supports at least 20-thousand serial numbers.

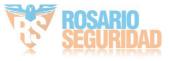

- **6. Optional:** Click Z and you can change the card(tag) settings, including tage(card) type, related net user, linked area, etc.
- 7. Optional: Click in to delete the card(tag).

## 4.2.6 Maintenance

### Test

The security control panel supports walk test function.

#### Steps

- 1. In the client software, select the device on the **Device Management** page and click 
  , or enter the device IP address in the address bar of the web browser and log in.
- **2.** Enter **Configuration**  $\rightarrow$  **Maintenance**  $\rightarrow$  **Test**  $\rightarrow$  to enable the function.

# **i**Note

Only when all the detectors are without fault, you can enter the mode TEST mode.

| Test     | on       |           |               |
|----------|----------|-----------|---------------|
|          | _        |           |               |
| est Mode | Zone No. | Zone Name | Test Result   |
|          | 1        | Zone 1    | Invalid zone. |
|          | 2        | Zone 2    | Invalid zone. |
|          | 3        | Zone 3    | Invalid zone. |
|          | 4        | Zone 4    | Invalid zone. |
|          | 5        | Zone 5    | Invalid zone. |
|          | 6        | Zone 6    | Invalid zone. |
|          | 7        | Zone 7    | Invalid zone. |
|          | 8        | Zone 8    | Invalid zone. |
|          | 9        | Zone 9    | Invalid zone. |
|          | 10       | Zone 10   | Invalid zone. |
|          | 11       | Zone 11   | Invalid zone. |
|          | 12       | Zone 12   | Invalid zone. |
|          | 13       | Zone 13   | Invalid zone. |

- 3. Check the Test check box to start walk test.
- 4. Click Save to complete the settings.
- **5.** Trigger the detector in each zone.
- 6. Check the test result.

## Diagnosis

The control panel supports diagnosis of system, alarm, wireless device, Wi-Fi, and cloud platform

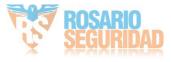

#### Steps

- 1. In the client software, select the device on the **Device Management** page and click 
  , or enter the device IP address in the address bar of the web browser and log in.
- 2. Enter Configuration → Maintenance → Diagnosis .

| Diagnosis             |                                            |
|-----------------------|--------------------------------------------|
| Diagnosis Module      | System -                                   |
|                       | Diagnosis                                  |
| Diagnosis Information | system Safe<br>Jaturi Info:<br>alarm info: |
|                       |                                            |
|                       |                                            |
|                       |                                            |
|                       |                                            |

- **3.** Select system, alarm, device, Wi-Fi, cloud platform, cellular data network, network camera and alarm receiving center as the diagnosis module.
- 4. Click **Diagnosis** to start the operation.
- 5. View the diagnosis result in the information box.

### **Export File**

You can export debugging file to the PC.

#### Steps

- 1. In the client software, select the device on the **Device Management** page and click 
  , or enter the device IP address in the address bar of the web browser and log in.
- **2.** Click **Configuration**  $\rightarrow$  **Maintenance**  $\rightarrow$  **Export File** to enter the page.

| Export File |               |                 |  |
|-------------|---------------|-----------------|--|
|             | Debugging Log | on              |  |
|             | File Format   | Debugging Log - |  |
|             |               | Export          |  |
|             |               |                 |  |
|             |               | Save            |  |

#### Figure 4-33 Export File Page

- 3. Enable Debugging Log.
- 4. Click Export to save the debugging file in the PC.

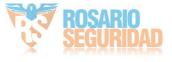

## 4.2.7 System Settings

## **Device infomration**

You can change name and lanuage of device.

In the client software, select the device on the **Device Management** page and click O, or enter the device IP address in the address bar of the web browser and log in. Click **Configuration**  $\rightarrow$  **System**  $\rightarrow$  **Device Information** to enter the page.

| Device Information About |          |                 |               |   |
|--------------------------|----------|-----------------|---------------|---|
| Device Name              |          | Hybrid Security | Control Panel | 0 |
| Device Model:            |          |                 |               |   |
| Device Serial No         |          |                 |               |   |
| Device Firmware          | Version: |                 |               |   |
| Web Version:             |          |                 | - )           |   |
|                          |          |                 |               |   |
|                          |          | Save            |               |   |

Figure 4-34 Device Information

You can view device model, device serial No., device firmware version, web version or click **About** → **View Licenses** to view the source software licenses.

## **Authority Management**

Set the authority options.

## **System Options Management**

Click Configuration  $\rightarrow$  System  $\rightarrow$  System Options  $\rightarrow$  System Options Management to enter the page.

### Forced Arming

If the option is enabled and there are active faults in a zone, the zone will be bypassed automatically.

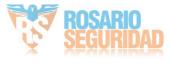

# iNote

- If Enable Arming is enabled, Forced Arming is only effective for Auto Arming.
- If there is a fault in the zone and the forbidden bypass when arming is opened, the arming will fail.

#### System Faults

If the option is enabled, the device will upload the system fault report automatically.

#### **One-Push Lock**

If the option is enabled, the installer can lock other users.

#### Audible Tamper Alarm

If the option is enabled, the tamper alarm will link sounders and the control panel. If disabled, the log will be uploaded when the tamper alarm is triggered, but the sound alarm will not be triggered.

## **Authority Advanced Settings**

Set advanced authority parameters.

Click Configuration  $\rightarrow$  System  $\rightarrow$  System Options  $\rightarrow$  Advanced Settings to enter the Advanced Settings page.

You can set the following parameters:

#### **Enable Arming**

When you enable the function, during the device arming procedure, the system will check the configured fault checklist. When there is fault occurred during the arming procedure, the procedure will be stopped.

## **i**Note

PKG keypad and the keyfob do not support this function. If this function is enabled, the arming will fail if there is a fault. It is necessary to eliminate the fault or close the Enable Arming.

#### **Fault Checklist**

The system will check if the device has the faults in the checklist during the arming procedure.

#### Enable Arming with Fault

Check the faults in the Enable Arming with Fault list, and the device will not stop the arming procedure when faults occurred.

### **Arming Indicator Keeps Light**

If the device applies EN standard, by default, the function is disabled. In this case, if the device is armed, the indicator will be solid blue for 5 s. And if the device is disarmed, the indicator will flash 5 times.

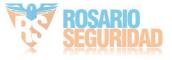

When the function is enabled, if the device is armed, the indicator will be on all the time. And if the device is disarmed, the indicator will be off.

# iNote

Only -P model supports this function.

### **Prompt Fault When Arming**

If the device applies EN standard, by default, the function is disabled. In this case, the device will not prompt faults during the arming procedure.

**i**Note

Only -P model supports this function.

### **Enable Early Alarm**

If you enable the function, when the zone is armed and the zone is triggered, the alarm will be triggered after the delay time.

# iNote

The early alarm will be taken effect only after the delayed zone is triggered.

### Delay

When the early alarm function is enabled, you should set the delay time. The alarm will be triggered after the configured delay time.

## Fault Check

The system determines whether to check the faults listed on the page. The system will only check the fault that is selected.

Click **Configuration** → **System** → **System** Options → Fault Check to enter the Advanced Settings page.

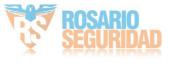

# Hybrid Security Control Panel User Manual

| System Options Managemen | Advanced Settings | Fault Check | Enrollment Mode |   |
|--------------------------|-------------------|-------------|-----------------|---|
| Detect Networ            | k Camer           | on          |                 |   |
| Battery Super            | vision            | on          |                 |   |
| Wired Network            | Fault Ch          | on          |                 |   |
| Wi-Fi Fault Ch           | eck               | on          |                 |   |
| Cellular Netwo           | rk Fault          | on          |                 |   |
| SIM Tag Fault            | Check             | on          |                 |   |
| Telephone Lin            | e Cut Off         | on          |                 |   |
| RS-485 Excep             | tion Dete         | on          |                 |   |
| AC Power Do              | vn Check          | 0           |                 | s |
|                          |                   |             |                 |   |
|                          |                   | Save        |                 |   |

#### Figure 4-35 Fault Check Settings

#### **Detect Network Camera Disconnection**

If the option is enabled, when the linked network camera is disconnected, an system status event notification will be uploaded.

#### **Battery Supervision**

If the option is enabled, when battery is disconnected or out of charge, the device will not upload events.

#### Wired Network Fault Check

If the option is enabled, when the wired network is disconnected or with other faults, an system status event notification will be uploaded.

#### Wi-Fi Fault Check

If the option is enabled, when the Wi-Fi is disconnected or with other faults, an system status event notification will be uploaded.

#### **Cellular Network Fault Check**

If the option is enabled, when the cellular data network is disconnected or with other faults, an system status event notification will be uploaded.

#### SIM Tag Fault Check

If the option is enabled, an system status event notification will be uploaded for faults of the SIM card.

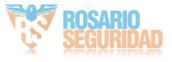

#### **Telephone Line Cut Off Detection**

If the option is enabled, an system status event notification will be uploaded when telephone is disconnected.

#### **RS-485 Exception Detection**

If the option is enabled, an system status event notification will be uploaded when the RS-485 bus of device has exception.

#### AC Power Down Check Time

The system checks the fault after the configured time duration after AC power down.

To compliant the EN 50131-3, the check time duration should be 10 s.

### **Enrollment Method**

#### Steps

 Click Configuration → System → System Options → Adding Through to enter the enrollment method page.

| Wireless Device Enrol | I        | Enter the Enro | ollment Mode |        |   |
|-----------------------|----------|----------------|--------------|--------|---|
| lding Trough          |          |                |              |        | × |
|                       |          |                |              |        |   |
| RS-485 Wireless Recei |          |                | -            |        |   |
| Wireless Device Type  | Detector |                | -            |        |   |
|                       |          | _              |              |        | _ |
|                       |          |                | ок           | Cancel |   |

#### Figure 4-36 Enrollment Method

- 2. Click Enter the Enrollment Mode.
- **3.** In the pop-up window, Select a RS-485 wireless receiver.
- 4. Select the wireless device type.
- 5. Click OK to finish the enrollment settings.

## **Time Settings**

You can set the device time zone, synchronize device time, and set the DST time. The device supports time synchronization via **Hik-Connect** server.

In the client software, select the device on the **Device Management** page and click on the device IP address in the address bar of the web browser and log in.

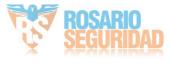

#### **Time Management**

Tir

Click **Configuration**  $\rightarrow$  **System**  $\rightarrow$  **Date and Time** to enter the Time Management page.

| DST Management       |                                                  |
|----------------------|--------------------------------------------------|
| Time Zone            | (GMT+00:00) Dublin, Edinburgh, London -          |
| Time Synchronization |                                                  |
| Synchronization Mode | ○ NTP Time Sync. ● Manual Time Sync              |
| Date and Time        | 2018-12-10 09:50:27                              |
| PC Sync              | 2018-12-10 09:49:48 🛅 🗆 Sync. With Computer Time |
|                      |                                                  |
|                      | Save                                             |

Figure 4-37 Time Management

You can select a time zone from the drop-down list.

You can synchronize the device time manually. Or check **Sync. with Computer Time** to synchronize the device time with the computer time.

# **i**Note

While you synchronize the time manually or with the computer time, the system records the log "SDK Synchronization".

#### **DST Management**

Click **Configuration**  $\rightarrow$  **System**  $\rightarrow$  **Date and Time**  $\rightarrow$  **DST Management** to enter the Time Management page.

You can enable the DST and set the DST bias, DST start time, and DST end time.

### **Security Settings**

#### SSH Settings

Enable or disable SSH (Secure Shell) according to your actual needs.

In the client software, select the device on the **Device Management** page and click 
, or enter the device IP address in the address bar of the web browser and log in.

Click **Configuration**  $\rightarrow$  **System**  $\rightarrow$  **Security**  $\rightarrow$  **SSH Settings** to enter the SSH Settings page and you can enable or disable the SSH function.

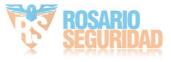

## Locking User Settings

Set user locking. You can view the locked user or unlock a user and set the user locked duration.

#### Steps

- 1. In the client software, select the device on the **Device Management** page and click 
  , or enter the device IP address in the address bar of the web browser and log in.
- Click Configuration → System → Security → Locking User Settings to enter the Locking User Settings page.
- **3.** Set the following parameters.

#### Max. Failure Attempts

If the user continuously input the incorrect password for more than the configured times, the account will be locked.

**i** Note

The administrator has two more attempts than the configured value.

#### **Locked Duration**

Set the locking duration when the account is locked.

# **i**Note

The available locking duration is 5s to 1800s.

4. Click 🛆 to unlock the account or click **Unlock All** to unlock all locked users in the list.

5. Click Save.

## **Module Lock Settings**

Set the module locking parameters, including the Max Failure Attempts, and locked duration. The module will be locked for the programmed time duration, once the module authentication has failed for the amount of configured times.

#### Steps

- 1. In the client software, select the device on the **Device Management** page and click 
  , or enter the device IP address in the address bar of the web browser and log in.
- Click Configuration → System → Security → Module Lock Settings to enter the Module Lock Settings page.
- **3.** Select a module from the list, and click the 🚳 icon.
- 4. Set the following parameters of the selected module.

#### Max. Failure Attempts

If a user continuously tries to authentication a password for more than the configured attempts permitted, the keypad will be locked for the programmed duration.

#### **Locked Duration**

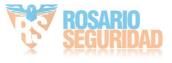

Set the locking duration when the keypad is locked. After the configured duration, the keypad will be unlocked.

- 5. Click OK.
- **6. Optional:** Click the  $\bigcirc$  icon to unlock the locked module.

| SSH Settings Locking User Settings |     | Locking User Settings | Module Locking Settings |                 |          |              |  |  |
|------------------------------------|-----|-----------------------|-------------------------|-----------------|----------|--------------|--|--|
|                                    | No. | Device Type           | Max. Failure Attempts   | Locked Duration | Status   | Operation    |  |  |
|                                    | 1   | Keypad                | 3                       | 90              | Unlocked | £33          |  |  |
|                                    | 2   | Keypad                | 3                       | 90              | ß        | ĘĜ           |  |  |
|                                    | 3   | Keypad                | 3                       | 90              | Unlocked | ŝ            |  |  |
|                                    | 4   | Keypad                | 3                       | 90              | Unlocked | £ <u>0</u> 3 |  |  |

Figure 4-38 Module Lock Settings

## Maintenance

You can reboot the device, restore default settings, import/export configuration file, upgrade the device remotely or search logs.

In the client software, select the device on the **Device Management** page and click @ , or enter the device IP address in the address bar of the web browser and log in.

## **System Maintenance**

Click **Configuration** → **System** → **System Maintenance** to enter the Upgrade and Maintenance page.

### Reboot

Click **Reboot** to reboot the device.

#### **Restore Default Settings**

Click **Partly Restore** to restore all parameters except for admin user information, wired network, Wi-Fi network, detector information, and peripheral information to default ones.

Click Restore All to restore all parameters to the factory settings.

#### **Import Configuration File**

Click **View** to select configuration file from the PC and click **Import Configuration File** to import configuration parameters to the device. Importing configuration file requires entering the password set at the time of exporting.

#### **Export Configuration File**

Click **Export Configuration File** to export the device configuration parameters to the PC. Exporting configuration file requires a password to be used for file encryption.

#### Upgrade File

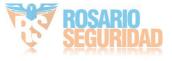

Select the upgrade type.

Click **View** to select an upgrade file from the PC, click **Upgrade** and enter the password of current user to upgrade the device remotely.

| <b>i</b> Note                                  |
|------------------------------------------------|
| Do not power off when the device is upgrading. |

## **Security Audit Log**

Enter a short description of your task here (optional).

#### Steps

| 1. | Click Configuration → System | $\rightarrow$ System Maintenance $\rightarrow$ | Security | Audit Log to enter the | page. |
|----|------------------------------|------------------------------------------------|----------|------------------------|-------|
|----|------------------------------|------------------------------------------------|----------|------------------------|-------|

| Upgrade and Maintenance | Security Audit Log |         |      |
|-------------------------|--------------------|---------|------|
| Advanced Configu        | ıration            |         |      |
| 🖂 Enable Lo             | g Upload Server    |         |      |
| Server Setting          | jS                 |         |      |
| Log Server IP           |                    | 0.0.0.0 |      |
| Log Server Po           | ort                | 5046    |      |
| CA Certificate          |                    |         |      |
| Install                 |                    |         | View |
|                         |                    | Install |      |
|                         |                    |         |      |
|                         |                    | Save    |      |

#### Figure 4-39 Security Audit Log

- 2. Check Enable Log Upload Server.
- 3. Enter log server IP and port.
- 4. Click View to select a certificate.

# iNote

Formats include ca.crt、 ca-chan.crt、 private.txt are allowed.

- 5. Click Install.
- 6. Click Save.

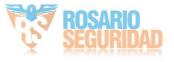

## Local Log Search

You can search the log on the device.

In the client software, select the device on the **Device Management** page and click O, or enter the device IP address in the address bar of the web browser and log in. Click **Configuration**  $\rightarrow$  **System**  $\rightarrow$  **Log** to enter the Local Log Search page.

| LOg        |                  |               |          |                 |                     |                     |            |              |                |
|------------|------------------|---------------|----------|-----------------|---------------------|---------------------|------------|--------------|----------------|
| Primary Ev | ent All Type     |               | •        | Secondary       | АШ Туре             | *                   |            |              |                |
| Start Time | 2020-02-24 00:00 | ):00          | <b>2</b> | End Time        | 2020-02-24 23:59:59 |                     | Filter     | Export       |                |
| No.        | Date and Time    | Primary Event |          | Secondary Event | User                | Remote Host Address | Managed by | Parameters   | Additional Inf |
|            |                  |               |          |                 |                     |                     |            |              |                |
|            |                  |               |          |                 |                     |                     |            |              |                |
|            |                  |               |          |                 |                     |                     |            |              |                |
|            |                  |               |          |                 |                     |                     |            |              |                |
|            |                  |               |          |                 |                     |                     |            |              |                |
|            |                  |               |          |                 |                     |                     |            |              |                |
|            |                  |               |          |                 |                     |                     |            |              |                |
|            |                  |               |          |                 |                     |                     | Tete       | 10.00        | < 0/0 > >>     |
|            |                  |               |          |                 |                     |                     | Tota       | iro items << |                |

### Figure 4-40 Local Log Search Page

Select a major type and a minor type from the drop-down list, set the log start time and end time and click **Filter**. All filtered log information will be displayed in the list.

You can also click **Reset** to reset all search conditions.

## 4.2.8 Check Status

After setting the zone, relay, and other parameters, you can view their status.

Click **Device Status**. You can view the status of zone, relay, sounder, battery, communication, and repeater.

- Zone: You can view the zone status, alarm status, detector battery capacity, and signal strength.
- Area: You can view area status.
- Sounder: You can view sounder status, battery status, and signal strength.
- Relay: You can view relay status and signal strength.
- Battery: You can view the battery charge.
- Communication: You can view the wired network status, Wi-Fi status, Wi-Fi signal strength, cellular network status, used data, and cloud connection status.

For more operation in this page, refers to Use the Web Client.

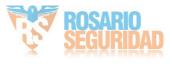

# 4.3 Use Mobile Client

## 4.3.1 Download and Login the Mobile Client

Download the mobile client and login the client before operating the security control panel.

### Steps

- 1. Get Hik-Connect mobile client from the following ways.
  - Visit *https://appstore.hikvision.com* to download the application according to your mobile phone system.
  - Visit the official website of our company. Then go to Support → Tools → Hikvision App Store to download the application according to your mobile phone system.
  - Scan the QR code below to download the application.

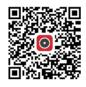

### Figure 4-41 Hik-Connect QR Code

2. Optional: Register a new account if it is the first time you use the Hik-Connect mobile client.

Note

For details, see User Manual of Hik-Connect Mobile Client.

3. Run and login the client.

## 4.3.2 Activate Control Panel via Hik-Connect

### Steps

- 1. Power on the control panel.
- **2.** Select adding type.
  - Tap 
     ⊕ → Scan QR Code to enter the Scan QR code page. Scan the QR code on the control panel.

# iNote

Normally, the QR code is printed on the label stuck on the back cover of the control panel.

- Tap 
  → Manual Adding to enter the Add Device page. Enter the device serial No. with the Hik-Connect Domain adding type.
- 3. Tap 😭 to search the device.
- **4.** Tap **Next**.
- 5. Enter the device verification code if required and tap **OK**.

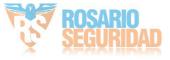

# **i**Note

By default, the verification code is printed on the device label.

- 6. Tap Wireless Connection on the Select Connection Type page.
- **7.** Follow the instructions on the Turn on Hotspot page and change the control panel to the AP mode. Tap **Next**.

# **i**Note

You need to remove the rear panel of the device and the AP/STA switch is on the back of the device.

8. Select a stable Wi-Fi for the device to connect and tap Next.

## iNote

Make sure the device and the mobile phone are connect to the same Wi-Fi.

9. Follow the instructions. Create the device password and tap Active.

# **i**Note

We highly recommend you to create a strong password of your own choosing (using a minimum of 8 characters, including at least three kinds of following categories: upper case letters, lower case letters, numbers, and special characters) in order to increase the security of your product. And we recommend you reset your password regularly, especially in the high security system, resetting the password monthly or weekly can better protect your product.

**10.** Follow the instructions on the Turn on Hotspot page and change the control panel to the STA mode. Tap **Confirm**.

# **i**Note

You need to remove the rear panel of the device and the AP/STA switch is on the back of the device.

- 11. After the connection is finished, enter the device alias and tap Save.
- 12. Optional: You can delete the device.
  - 1)On the device list page, tap the security control panel and then log in to the device (if required) to enter the area page.
  - 2)Tap  $\bigcirc$   $\rightarrow$  **Delete Device** to delete the device.

## 4.3.3 Add Control Panel to the Mobile Client

Add a control panel to the mobile client before other operations.

## **Before You Start**

- The control panel has been activated.
- The control panel has registered to Hik-Connect. For details, see Mobile Client Registration .

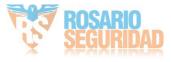

#### Steps

- **1.** Power on the control panel.
- 2. Select adding type.
  - Tap 
     → Scan QR Code to enter the Scan QR code page. Scan the QR code on the control panel.

## **i**Note

Normally, the QR code is printed on the label stuck on the back cover of the control panel.

- Tap 
   → Manual Adding to enter the Add Device page. Enter the device serial No. with the Hik-Connect Domain adding type.
- **3.** Tap **n** to search the device.
- **4.** Tap **Add** on the Results page.
- 5. Enter the verification code and tap OK.
- 6. After adding completed, enter the device alias and tap Save.

## 4.3.4 Add Peripheral to the Control Panel

It is required to enter the activation name and the password login the control panel after it being added. The tampering alarm will not be detected within 5 minutes after you login the device as a setter and does not operate the device.

#### **Before You Start**

Make sure the control panel is disarmed.

#### Steps

### **i**Note

Some control panel models do not support add zones or wireless devices remotely. You should add them to the control panel directly. For details, see the user manual of the wireless device.

- 1. On the device list, tap the security control panel and then log in to the device (if required) to enter the Area page.
- 2. Tap 🚯 to enter the Scan QR Code page.
- **3.** Scan the QR code of the peripheral.

## **i**Note

The QR code is usually on the back cover of the device.

**4. Optional:** If the QR code fails to be recognized, tap ∠ and enter the serial number of the device, and then select the device type.

## **i**Note

The serial number is usually on the back cover of the device.

5. Tap Add.

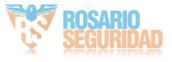

## **i**Note

- When the adding peripheral is a detector, the detector will be linked to the zone. You can view the detector information in the Zone tab.
- Up to 32 detectors can be linked to the zone.

The added peripheral will be listed in the Zone tab or the Peripheral Device tab.

## **i**Note

One of the most important factors for a reliable wireless installation is the signal strength between a wireless device and the panel. If a device is out of range it will not be able to send events to the control panel therefore it is recommended that a signal strength test is performed before fixing devices into place. The control panel has advanced signal strength mechanism that operates by monitoring all inputs/bells on the web browser. The page will need to be re-freshed every time for a new test. See also Appearance-Function Button.

When performing a signal strength test it is recommended that the system is tested in the 'worst case scenario'. For example with all doors and windows closed.

## 4.3.5 Add Card

You can add card to the control panel. Use the card to arm, disarm, or clear alarm.

#### Steps

1. On the device list page, tap the security control panel and then log in to the device (if required) to enter the area page.

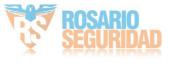

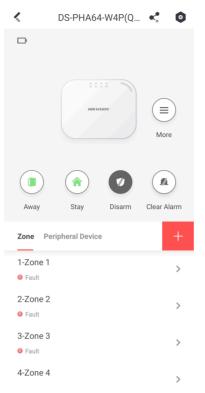

Figure 4-42 Area Page

- 2. Tap **○** → User Management → Card/Tag Management to enter the Card/Tag Management page.
- 3. Tap +.
- **4.** When hearing the voice prompt "Swipe Card", you should present the card on the control panel card presenting area.

When hearing a beep sound, the card is recognized.

5. Create a card name and tap Finish.

## **i** Note

The name should contain 1 to 32 characters.

The card is displayed in the Card/Tag Management page.

## 4.3.6 Add Keyfob

You can add keyfobs to the control panel and control area arming/disarming status. You can also clear alarm when an alarm is triggered.

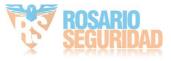

#### Steps

### \_\_\_\_iNote

Make sure the keyfob's frequency is the same as the control panel's.

- 1. On the device list page, tap the security control panel and then log in to the device (if required) to enter the control panel page.
- 2. Tap 🔁 to enter the Scan QR Code page.
- 3. Tap Add Keyfob.
- 4. Follow the instruction on the page and press any key on the keyfob to add.
- 5. Create a name for the keyfob and tap Finish.

The keyfob is listed in the Wireless Device page.

6. Optional: You can view the keyfob's serial No. and you can also delete it.

### 4.3.7 User Management

#### Steps

- 1. On the device list page, tap the security control panel and then log in to the device (if required) to enter the control panel page.
- 2. Tap **○** → User Management → User .

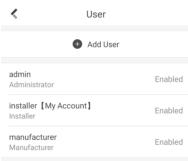

Figure 4-43 User Managment

3. Tap Add User.

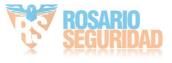

| < /                                                                                           | Add User                                  |            |
|-----------------------------------------------------------------------------------------------|-------------------------------------------|------------|
| User Information                                                                              |                                           |            |
| User Type                                                                                     |                                           | Operator   |
| User Name                                                                                     |                                           |            |
| Password                                                                                      |                                           |            |
| Valid password range<br>combination of numb<br>special character for<br>kinds of them contain | ers, lowercase, uppe<br>our password with | ercase and |
| Confirm Password                                                                              |                                           |            |
| Keypad Password                                                                               |                                           | ×          |
| 4 to 6characters.                                                                             |                                           |            |
|                                                                                               | Add                                       |            |
|                                                                                               |                                           |            |

Figure 4-44 Add User

- 4. Select User Type. Enter User Name and Password.
- 5. Enter Keypad Password.

## **i**Note

The keypad password +1 or -1 is the duress code. Use the duress code can operate the keyboard to arm and disarm normally and upload a duress alarm. For example, if the keypad password is 123456, the duress code is 123455 or 123457.

- 6. Tap Add to add the user.
- **7. Optional:** Tap a user to edit the parameters. You can choose to enable the user or not. Select the linked area and the permission.
- 8. Optional: Tap a user and tap Delete to delete the user.

## **i**Note

Admin, installer and mabufacturer can not be deleted.

### 4.3.8 System Settings

#### System Option

On the device list page, tap the security control panel and then log in to the device (if required) to enter the control panel page.

Tap  $\diamond \rightarrow$  System Option to set parameters.

For Option Management:

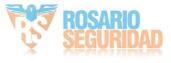

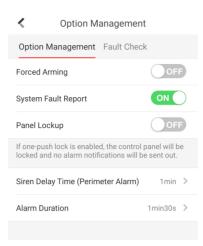

**Figure 4-45 Option Managment** 

#### **Forced Arming**

If the option is enabled and there are active faults in a zone, the zone will be bypassed automatically.

## **i**Note

If Enable Arming is enabled, Forced Arming is only effective for Auto Arming.

#### System Faults

If the option is enabled, the device will upload the system fault report automatically.

#### **One-Push Lock**

If the option is enabled, the installer can lock other users.

#### For Fault Check:

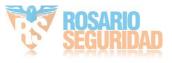

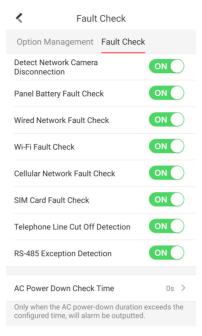

Figure 4-46 Fault Check

#### **Detect Network Camera Disconnection**

If the option is enabled, when the linked network camera is disconnected, an alarm will be triggered.

#### **Battery Supervision**

If the option is enabled, when battery is disconnected or out of charge, the device will not upload events.

#### Wired Network Fault Check

If the option is enabled, when the wired network is disconnected or with other faults, the alarm will be triggered.

#### Wi-Fi Fault Check

If the option is enabled, when the Wi-Fi is disconnected or with other faults, the alarm will be triggered.

#### **Cellular Network Fault Check**

If the option is enabled, when the cellular data network is disconnected or with other faults, the alarm will be triggered.

#### SIM Card Fault Check

If the option is enabled, the alarm will be triggered for faults of the SIM card.

#### **Telephone Line Cut Off Detection**

If the option is enabled, the alarm will be triggered when telephone is disconnected.

#### **RS-485 Exception Detection**

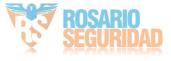

If the option is enabled, the alarm will be triggered when the RS-485 bus of device has exception.

#### **AC Power Down Check Time**

The system checks the fault after the configured time duration after AC power down.

To compliant the EN 50131-3, the check time duration should be 10 s.

#### **System Maintenance**

On the device list page, tap the security control panel and then log in to the device (if required) to enter the control panel page.

Tap  $\bigcirc$   $\rightarrow$  System Maintenance to set parameters.

#### **Reboot Device**

The device will restore all parameters to the default settings.

#### **Partly Restore**

The device will restore to its default settings except for admin user information, wired network parameters, Wi-Fi network, detector information, and wireless device parameters.

#### **Public Area Configuration**

On the device list page, tap the security control panel and then log in to the device (if required) to enter the control panel page.

#### Tap $\diamond \rightarrow$ Area Management $\rightarrow$ Public Area Configuration to set parameters.

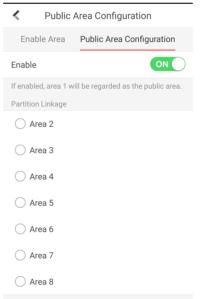

#### Figure 4-47 Public Area Configuration

After slide **Enable**, the area 1 will be regarded as the public area. You can select linked area as well.

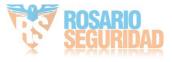

### 4.3.9 Arm/Disarm the Zone

Arm or disarm the zone manually as you desired.

## **i**Note

Axiom security control panel supports 4 areas.

On the device list page, tap the security control panel and then log in to the device (if required) to enter the Area page. You can swipe to the left or right to switch areas.

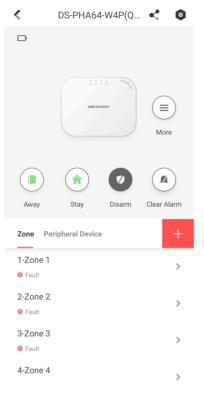

Figure 4-48 Area Page

#### **Operations for a Single Area**

- Away: When all the people in the detection area leave, turn on the Away mode to arm all zones in the area after the defined dwell time.
- **Stay**: When the people stays inside the detection area, turn on the Stay mode to arm all the perimeter burglary detection (such as perimeter detector, magnetic contacts, curtain detector in the balcony). At the meantime, the detectors inside the detection area are bypassed (such as PIR detectors). People can move inside the area and alarm will not be triggered.
- **Disarm**: In Disarm mode, all the zones in the area will not trigger alarm, no matter alarm events happen or not.
- Clear Alarm: Clear all the alarms triggered by the zones of the area.

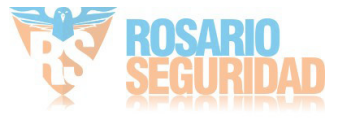

#### **Operations for All Areas**

- Away: When all the people in the detection area leave, turn on the Away mode to arm all zones in all areas after the defined dwell time.
- **Stay**: When the people stays inside the detection area, turn on the Stay mode to arm all the perimeter burglary detection (such as perimeter detector, magnetic contacts, curtain detector in the balcony) set in all the zones of all areas. At the meantime, the detectors inside the detection area are bypassed (such as PIR detectors). People can move inside the area and alarm will not be triggered.
- **Disarm**: In Disarm mode, all the zones of all areas will not trigger alarm, no matter alarm events happen or not.
- Clear Alarm: Clear all the alarms triggered by the all the zones of all the areas.

### 4.3.10 Bypass Zone

When the area is armed, you can bypass a particular zone as you desired.

#### **Before You Start**

Link a detector to the zone.

#### Steps

- 1. On the device list page, tap the security control panel and then log in to the device (if required) to enter the Area page.
- 2. Select a zone in the Zone tab to enter the settings page.
- **3.** Select a zone and enter the Settings page.

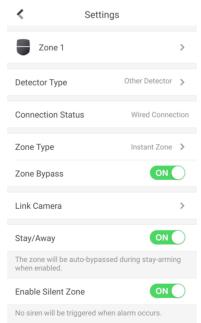

Figure 4-49 Zone Settings Page

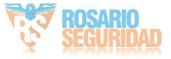

4. Enable Zone Bypass and the zone will be in the bypass status.

The detector in the zone does not detect anything and you will not receive any alarm from the zone.

### 4.3.11 Set Zone

After the detector is added, you can set the zone, including the zone name, the zone type, zone bypass, linked camera, stay/away status, the sounder, and the silent zone. You can also view the detector serial No. (only device in 433 HMz) and the detector type of the zone.

#### Steps

- 1. On the device list page, tap the security control panel and then log in to the device (if required) to enter the control panel page.
- 2. Tap **Zone** and then tap a zone in the Area page to enter the zone settings page.

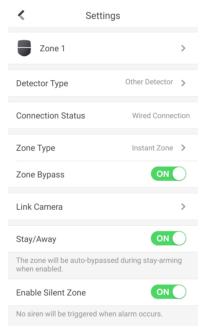

#### Figure 4-50 Zone Setting Page

**3.** Set the following parameters as you desired.

#### Zone Type

Select a zone type from the zone type list.

If you select **Delayed Zone**, you should select an entry delay (Entry Delay 1 or Entry Delay 2) on the pop-up page.

If you select **Timeout Zone**, you should select a timeout value or tap **Custom** to set a custom value.

#### Zone Bypass

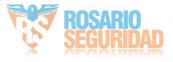

Enable the function and the zone will be bypassed. No alarm will be received while the zone is bypassed.

#### Link Camera

You can link the zone to cameras. When an alarm is triggered, you can monitor the zone via the linked cameras.

#### Stay/Away

If this option is Enabled the zone will be auto bypassed when the alarm system is stay armed. To re-enable the zone deselect the option.

#### **Enable Silent Zone**

Enable the function and no sounder will be triggered if an event or alarm occurs.

### 4.3.12 Set Arming/Disarming Schedule

Set the arming/disarming schedule to arm/disarm a particular zone automatically.

On the device list page, tap the security control panel and then log in to the device (if required) to enter the control panel page.

Tap  $\diamond \rightarrow$  Area Management and select a area, or tap  $\equiv$  on the Parition page to enter the Settings page.

Enable the auto arm/disarm function and set the auto arm time/auto disarm time. You can also set the late to disarm time, entry delay time, exit delay time, sounder delay time, weekend exception and excepted holiday.

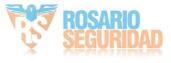

| < Ai                     | rea 1               |           |
|--------------------------|---------------------|-----------|
| Enable Area 1            | ON                  | $\supset$ |
| Linked Zone              | 1-Zone 1,2-Zone 2,3 | >         |
| Delay Time Configuration | I                   |           |
| Entry Delay 1            | 30s                 | >         |
| Entry Delay 2            | 1min                | >         |
| Exit Delay               | 30s                 | >         |
| Auto Arm                 | ON                  | $\supset$ |
| Auto Arm Time            | 00:00               | >         |
| Auto Disarm              | ON                  | $\supset$ |
| Auto Disarm Time         | 00:01               | >         |
| Late to Disarm           | ON                  | $\supset$ |
| Late to Disarm Time      | 00:00               | >         |
| Weekend Exception        | ON                  | $\supset$ |
| Weekend Exception        | Sun Sat             | >         |
| Excepted Holiday         | ON                  | $\supset$ |
| Holiday Settings         |                     | >         |
|                          |                     |           |

Figure 4-51 Arming or Disarming Schedule Page

#### Entry Delay 1 Entry Delay 2

Set a value for **Entry Delay 1** and **Entry Delay2**. Entry delay is a time concept. If entry delay is configured for the delayed zone, when you enter an armed delayed zone, the zone alarm will not be triggered until the end of entry delay.

## **i**Note

After set value for **Entry Delay 1** and **Entry Delay 2**, you should set the entry delay of a specific zone to the value of **Entry Delay 1** or **Entry Delay 2**.

#### Exit Delay

Set exit delay for the delayed zone. If exit delay is configured for the delayed zone, after you arm the zone on the indoor unit, you can exit the zone without triggering alarm until the end of exit delay.

#### Auto Arm

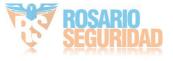

Enable the area to automatically arm itself in a specific time point.

#### Auto Arm Time

Set the schedule for the area to automatically arm itself.

#### Late to Disarm

Enable the device to push a notification to the phone or tablet to remind the user to disarm the area when the area is still armed after a specific time point.

## **i** Note

You should enable the Panel Management Notification function on the Web Client of **Communication Parameters** → **Event Communication** before enabling the Late to Disarm function.

#### Late to Disarm Time

Set the time point mentioned in Late to Disarm.

#### Weekend Exception

If enabled, Auto Arm, Auto Disarm, and Late to Disarm are disabled on the weekend.

#### **Excepted Holiday**

Enable the function and the zone will not be armed/disarmed in the holiday. You should set the holiday schedule after enabling.

## **i**Note

Up to 6 holiday groups can be set.

## 4.3.13 Check System Status (Zone Status/Communication Status)

You can view the zone status and the communication status via the mobile client.

#### **View Zone Status**

In the Area page, tap **Zone** to enter the Zone tab. You can view the each zone's status in the list.

#### **Communication Mode**

In the Area page, tap  $\bigcirc$   $\rightarrow$  **Device Information** to enter the page. You can view the device communication status, including the battery, Ethernet network, Wi-Fi, mobile network, data usage and so on.

#### **Enable Arming Process**

In the Area page, tap () to enter the page. Slide to enable **Enable Arming Process**. After enabled, the device will auto detect its faults during the arming process. You can determine whether to continue arming or not if faults are detected.

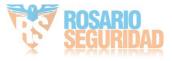

### 4.3.14 Check Alarm Notification

When an alarm is triggered, and you will receive an alarm notification. You can check the alarm information from the mobile client.

#### **Before You Start**

- Make sure you have linked a zone with a detector.
- Make sure the zone is not bypassed.
- Make sure you have not enabled the silent zone function.

#### Steps

1. Tap Notification in the mobile client to enter the page.

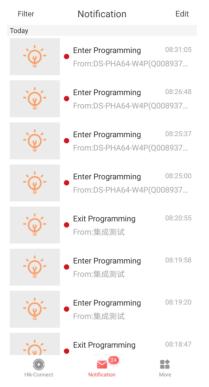

Figure 4-52 Notification Page

All alarm notifications are listed in Notification page.

2. Select an alarm and you can view the alarm details.

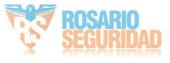

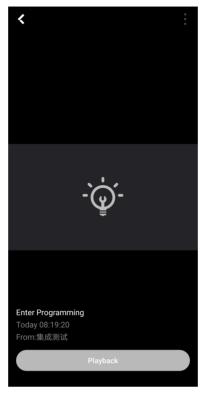

#### Figure 4-53 Alarm Details

**3. Optional:** If the zone has linked a camera, you can view the playback when the alarm is triggered.

### 4.3.15 Set Network Camera Channel

#### Steps

- 1. On the device list page, tap the security control panel and then log in to the device (if required) to enter the control panel page.
- 2. Tap **○** → Network Camera Channel .
- 3. Tap Add Channel.

| <             | Add Channel | R         |
|---------------|-------------|-----------|
| Enrollment Mo | de          | IP        |
| IP Address    |             |           |
| Protocol Type |             | Hikvision |
| Port          |             |           |
| User Name     |             |           |
| Password      |             |           |

Figure 4-54 Add Channel

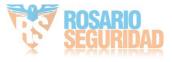

- 4. Enter IP Address, Port, User Name and Password.
- 5. Tap 📄 to add channel.
- 6. Optional: Edit a channel.
  - 1) Select a channel in the list.

| <               | Settings | Ľ             |
|-----------------|----------|---------------|
| Enrollment Mode |          | IP            |
| IP Address      |          | 10.22.102.242 |
| Protocol Type   |          | Hikvision     |
| Port            |          | 8000          |
| User Name       |          | admin         |
| Password        |          |               |
| Linked Camera   |          | Camera 1      |
|                 |          |               |
|                 |          |               |
|                 |          |               |
|                 |          |               |
|                 | Delete   |               |
|                 |          |               |

**Figure 4-55 Network Camera Settings** 

- 2) Tap 🗶 to enetr the editing mode.
- 3) Edit parameters.
- 4) Tap 📄 to save.
- 7. Optional: Select a channel and tap Delete to delete it.

#### 4.3.16 Set Event Video Settings

On the device list page, tap the security control panel and then log in to the device (if required) to enter the control panel page.

Tap  $\bigcirc \rightarrow$  Event Video Settings to enter the page.

You need to select the video channel and set parameters.

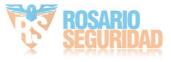

| Event Video Se         | ettings            |
|------------------------|--------------------|
| Video Channel          | 1 >                |
| Stream Type            | H.264 >            |
| Bitrate Type           | Variable Bitrate 💙 |
| Resolution             | 640*480 >          |
| Bitrate                | 32 Kbps            |
| Length of Cached Video |                    |
| Before Alarm           | 5 >                |
| After Alarm            | 2 >                |

Figure 4-56 Event Video Settings

#### Stream Type

Main Stream: Being used in recording and HD preview, it has a high resolution, code rate and picture quality.

Sub-Stream: It is used to transmit network and preview pictures as a video streaming with features of lower resolution, bit rate and picture quality.

#### **Bitrate Type**

Select the Bitrate type as constant or variable.

#### Resolution

Select the resolution of the video output

#### Bitrate

The higher value corresponds to the higher video quality, but the better bandwidth is required.

#### **Before Alarm**

Length of cached video before alarm.

#### After Alarm

Length of cached video after alarm.

#### 4.3.17 Add a Camera to the Zone

You can link a camera to the zone to monitor the zone. You can view the alarm videos when an alarm is triggered.

#### **Before You Start**

Make sure you have installed the camera in the target zone and the camera has connected the same LAN as the security control panel's.

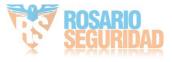

#### Steps

- 1. On the device list page, tap the security control panel and then log in to the device (if required) to enter the control panel page.
- 2. Tap Zone to enter the zone list page.
- **3.** Select a zone to enter the zone settings page.
- 4. Tap Link Camera to enter the Link Camera page.

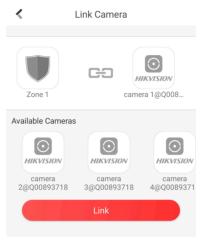

#### Figure 4-57 Link Camera Page

5. Select a camera in the available cameras, and tap Link.

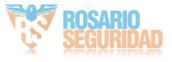

# **Chapter 5 Operations**

You can use the client keyfob, card, client software, or mobile client to do arming, disarming, bypass, and zone disabling.

## 5.1 Arming

You can use keypad, keyfob, card, client software, mobile client to arm your system. After the arming command is sending to control panel, the sytem will check the detector status. If the detector is in fault, you will need to choose whether to arm the system with fault. While the system is armed, the control panel will prompt the result in 5s, and upload the arming report.

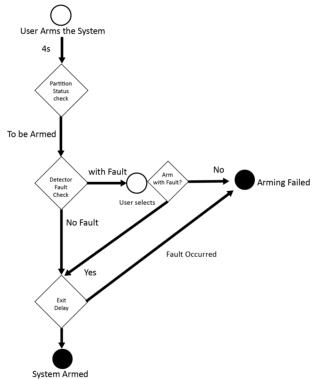

Figure 5-1 Arming Process

#### **Access level of Arming**

The user in level 2 or 3 has the permission to arm or partly arm the system.

#### **Arming Indication**

The arming/disaring indicator keeps solid blue for 5s.

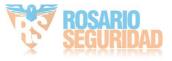

### **Reason of Arming Failure**

- Intrusion detector triggered (excepts the detector on the exit route).
- Panic alarm device triggered.
- Tampering alarm occurred.
- Communication exception
- Main power supply exception
- Backup battery exception
- Alarm receiving fault
- Sounder fault
- Low battery of the keyfob
- Others

### Arming with Fault

While the arming is stopped with fault, user in level 2 has the permission to arm the system with fault (forced arming).

Fored arming only taks effect on the current arming operation.

The forced arming operation will be record in the event log.

## 5.2 Disarming

You can disarm the system with keypad, keyfob, card, client software, or mobile client.

### **Disarming Indication**

The arming/disarming indicator flashes 30s while the user successfully disarm the system through the entry/exit route.

The system will report the disarming result after the operation completed.

### **Entry Delay Duration**

Ensure that timer is no longer than 45 seconds in order to comply with EN50131-1.

### **Early Alarm**

If either the intrusion or tampering alarm occurs on the enter/exit route when the control panel is in the status of entry delay, the control panel then enters the early alarm mode. The early alarm duration can be set (> 30s).

The control panel will reports the alarm only if the alarm event lasts over the duration of early alarm with the addition of entry delay.

## 5.3 Use the Keyfob

The keyfod is used for away arming, stay arming, disarming, panic alarm, and clearing alarm.

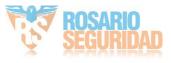

## Hybrid Security Control Panel User Manual

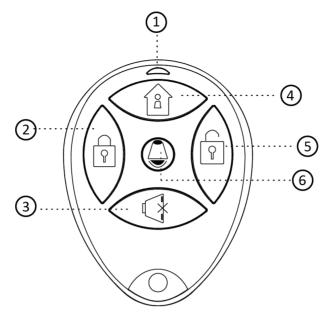

Figure 5-2 Type I Keyfob

 Table 5-1 Type
 I
 Keyfob
 Keys

| No. | Description                                                                                             |
|-----|----------------------------------------------------------------------------------------------------|
| 1   | Indicator                                                                                               |
|     | Green: Successful Operation                                                                             |
|     | Red: Press the Key                                                                                      |
| 2   | Away Arming                                                                                             |
| 3   | Clearing Alarm                                                                                          |
| 4   | Stay Arming                                                                                             |
| 5   | Disarming                                                                                               |
| 6   | Panic Alarm (Duress Alarm)                                                                              |
|     | Hold the key for 2 seconds, an alarm report will be send to the alarm center secretly without alerting. |

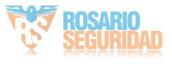

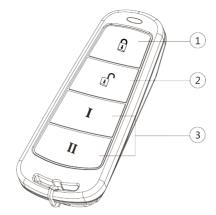

Figure 5-3 Type II Keyfob

## Table 5-2 Type II Keyfob Keys

| No. | Description        |
|-----|--------------------|
| 1   | Arming (Lock)      |
| 2   | Disarming( Unlock) |
| 3   | Combo-Function Key |

Custom Combination Functions (except Arming + II and Disarming + I) : Away Arming, Stay Arming, Disarming, Panic Alarm, Clearing Alarm, Fault Inspection, and Arming Status Check.

The following table shows the keyfob operation and responded indications.

| Table 5-3 Type | Π | <b>Keyfob Operations and Indications</b> |  |
|----------------|---|------------------------------------------|--|
|----------------|---|------------------------------------------|--|

| Keyfob Operation Result          | Indication                 |
|----------------------------------|----------------------------|
| Armed                            | Red LED Flashes Once       |
| Arming Failed                    | Green LED Flashes Once     |
| Arming                           | Green LED Flashes 9 Times  |
| No Arming Permission             | Yellow LED Flashes 4 Times |
| Fault Checking Finished          | Yellow LED Flashes 4 Times |
| Alarm Cleared                    | Green LED Flashes Once     |
| No Permission for Clearing Alarm | Yellow LED Flashes 4 Times |
| Disarmed                         | Green LED Flashes Once     |
| No Disarming Permission          | Yellow LED Flashes 4 Times |
| Panic Alarm Uploaded             | Green LED Flashes Once     |
| No Panic Alarm Permission        | Yellow LED Flashes 4 Times |

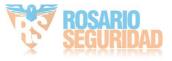

## 5.4 Use the Card

It is poissible to arm or disarm the system with the card.

While the system is not armed, present a valid card to the control panel to arm the system.

While the system is armed, present a valid card to the control panel to disarm the system.

## 5.5 Use the Client Software

#### Steps

- 1. Download, install and register to the client software.
- 2. Add device in Device Management  $\rightarrow$  Device .

## iNote

- Set the device port No. as 80.
- The user name and password when adding device are the activation user name and password.
- 3. Click 🚳 to enter the Remote Configuration page after the device is completely added,

## 5.5.1 Add Device to the Client Software

#### **Before You Start**

Activate the device and ensure that the device is on the same subnet as the PC.

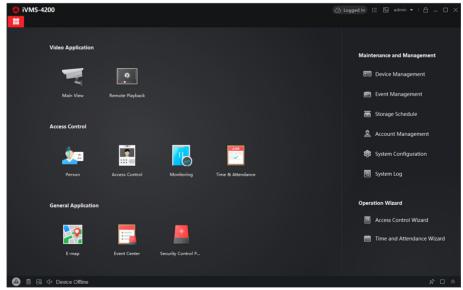

Figure 5-4 Client Software Main Page

In the client software, go to **Device Management**  $\rightarrow$  **Device** on the **Maintenance and Management** list. You can add devices to client software by several methods on the device management page.

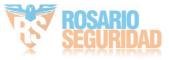

The following describes how to add devices through IP/Domain Name. For more information, see *iVMS-4200 Client Software User Manual*.

#### Steps

- 1. On the **Device** page, click **Add**.
- 2. Select IP/Domain as the adding mode, edit the device information, including Name, Address, Port, User Name, and Password.

| $ \sim$ | •      |      |
|---------|--------|------|
|         | 1      | Note |
|         | $\sim$ |      |

The port No. is 80.

- 3. Check Import to Group.
- 4. Click Add to add the device.

## 5.5.2 Add Device to the Client Software through Cloud P2P

#### **Before You Start**

Enter the prerequisites here (optional).

#### Steps

- Click Device Management → Device on the Maintenance and Management list to enter the page.
- **2.** Log in the Cloud P2P account.
  - Click C NotLogged in and select the region. Enter the user name and password on the pop-up window. Click Login .
  - Click Add, select the region and click Login on the pop-up winodow. Enter user name, password and click Login.

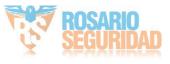

| Login                                                                             |  |
|-----------------------------------------------------------------------------------|--|
| User Name/Phone Number                                                            |  |
| Password                                                                          |  |
| Login                                                                             |  |
| Register                                                                          |  |
| Allow to do the following:<br>Get your personal<br>nformation.<br>Get your device |  |

### Figure 5-5 Login Cloud P2P Account

## iNote

- If you have added a device to your Cloud P2P account, the device will appear in the device list. If not, you need to add a device via cloud P2P or IP.
- After you exit your Cloud P2P account, the device you added to your Cloud P2P account will be remove.
- 3. Click Add, select adding mode as Cloud P2P.
- 4. Enter Serial No. and Verification Code or click Online Device to select a device.

## **i**Note

- The device should be on the same network segment as the computer so you can find it in the online device list.
- You can check **DDNS** and enter parameters to enbale it.
- 5. Check Import to Group.
- 6. Click Add.

## 5.5.3 Area Operation

In the client software, click **Security Control Panel**  $\rightarrow$  **Area** to enter the page. You can control the selected area, such as **Away Arming**, **Stay Arming**, **Disarm** and **Clear Alarm**.

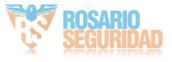

Click 🐨 to enter the zone operation page. You can **Bypass** and **Bypass Recovered** the selected zones here.

## 5.5.4 Operate the Relay

In the client software, click **Security Control Panel**  $\rightarrow$  **Relay** to enter the page. You can **Enable** or **Close** the selected relays.

| Partition | Relay    | Siren        |                        |
|-----------|----------|--------------|------------------------|
|           | Relay    |              |                        |
|           |          |              |                        |
|           | Relay    | Status       | Relay Associated Event |
|           | Relay 1  | Unassociated | Manual Control         |
|           | Relay 2  | Unassociated | Manual Control         |
|           | Relay 3  | Unassociated | Manual Control         |
|           | Relay 4  | Unassociated | Manual Control         |
|           | Relay 5  | Unassociated | Manual Control         |
|           | Relay 6  | Unassociated | Manual Control         |
|           | Relay 7  | Unassociated | i Manual Control       |
|           | Relay 8  | Unassociated | i Manual Control       |
|           | Relay 9  | Unassociated | Manual Control         |
|           | Relay 10 | Unassociated | Manual Control         |
|           | Relay 11 | Unassociated | i Manual Control       |
|           | Relay 12 | Unassociated | Manual Control         |
|           | Relay 13 | Unassociated | Manual Control         |
|           | Relay 14 | Unassociated | Manual Control         |
|           | Relay 15 | Unassociated | i Manual Control       |
|           | Relay 16 | Unassociated | Manual Control         |
|           | Relay 17 | Unassociated | Manual Control         |
|           | Relay 18 | Unassociated | Manual Control         |

Figure 5-6 Relay Operation

### 5.5.5 Operate the Sounder

Steps

- 1. In the client software, click **Security Control Panel** → **Sounder** to enter the page.
- 2. You can Enable or Close the selected sounders.

## 5.6 Use the Web Client

#### Steps

- **1.** Connect the device to the Ethernet.
- 2. Search the device IP address via the client software and the SADP software.
- 3. Enter the searched IP address in the address bar.

## **i**Note

When using mobile browser, the default IP Address is 192.168.8.1. The device must be in the AP mode.

## **i**Note

When connecting the network cable with computer directly, the default IP Address is 192.0.0.64

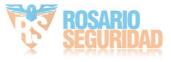

4. Use the activation user name and password to login.

### **i** Note

Refer to Activation chapter for the details.

## 5.6.1 Add/Edit/Delete Tag (Card)

You can add tag to the security control panel and you can use the tag(card) to arm/disarm the zone. You can also edit the tag information or delete the tag from the security control panel.

#### Steps

- 1. In the client software, select the device on the **Device Management** page and click 
  , or enter the device IP address in the address bar of the web browser and log in.
- **2.** Click **Configuration**  $\rightarrow$  **User Management**  $\rightarrow$  **Tag** to enter the management page.
- 3. Click Add to enter the adding page.
- 4. Select the linked keypad.
- 5. Click OK and the card(tag) information will be displayed in the list.

## **i**Note

The card supports at least 20-thousand serial numbers.

- **6. Optional:** Click  $\square$  and you can change the card(tag) settings, including tage(card) type, related net user, linked area, etc.
- 7. Optional: Click in to delete the card(tag).

## 5.6.2 Add/Edit/Delete Keyfob

You can add keyfob to the security control panel and you can control the security control panel via the keyfob. You can also edit the keyfob information or delete the keyfob from the security control panel.

#### Steps

- 1. In the client software, select the device on the **Device Management** page and click 
  , or enter the device IP address in the address bar of the web browser and log in.
- **2.** Click **Configuration**  $\rightarrow$  **User Management**  $\rightarrow$  **Keyfob** to enter the Keyfob Management page.

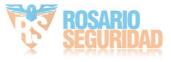

| + Add              |                          |            |           |
|--------------------|--------------------------|------------|-----------|
| Keyfob Serial No   | Name                     | Select All | Operation |
| Enrollment Mode    |                          | ×          | Alarm 🕜 前 |
| Linked Device Type | RS-485 Wireless Receiver | -          |           |
| Linked Device      | 9                        | •          |           |
|                    | OF                       | K Cancel   |           |
|                    |                          |            |           |

#### Figure 5-7 Keyfob Management

- **3.** Click **Add** and press any key on the keyfob.
- 4. Set the keyfob linked device type and linked device No..
- 5. Click OK.
- **6. Optional:** Click Z to edit the keyfob information.

| Edit Keyfob             |             |    | ×      |
|-------------------------|-------------|----|--------|
| Enable                  | on          |    |        |
| General Information     |             |    |        |
| Serial No.              | Q01095642   |    |        |
| Name                    | Keyfob 1    |    |        |
| Area                    | Area1 -     |    |        |
| Related Net User        | installer + |    |        |
| Silence the Panic Alarm | on 🔵        |    |        |
|                         |             |    |        |
|                         |             | OK | Cancel |

#### Figure 5-8 Edit Keyfob

- 7. Set the keyfob name.
- 8. Select the keyfob linked area and related net user.
- 9. Enable Silence the Panic Alarm according to your needs.

#### Silence the Panic Alarm

When enabled, the panic alarm of the wireless keypad will have no linkage prompt.

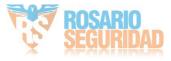

**10. Optional:** Click in to delete the keyfob.

### 5.6.3 Add/Edit/Delete User

Administrator can add user to the security control panel, edit the user information, or delete the user from the security control panel. You can also assign different permissions to the new user.

#### Steps

- 1. In the client software, select the device on the **Device Management** page and click 
  , or enter the device IP address in the address bar of the web browser and log in.
- **2.** Click **Configuration**  $\rightarrow$  **User Management**  $\rightarrow$  **User** to enter the User Management page.
- 3. To compliant the EN requirement, slide the block to enable the installer and maintenance .

## iNote

- The default user name of admin account is **admin**. The password is the activation password.
- The default password of the **installer** is **installer12345**, and the default password of the **maintenance** (for Italian, the user name is **costruttore**) is **hik12345**. These password will have to be changed when first connected.
- The Italian user name of admin is **admin**.

| Language | User Name    | Language   | User Name    |
|----------|--------------|------------|--------------|
| English  | installer    | Russian    | монтажник    |
| Italian  | installatore | French     | installateur |
| Polish   | instalator   | Spanish    | instalador   |
| German   | errichter    | Portuguese | instalador   |
| Turkish  | kurulumcu    | Czech      | technik      |

#### Table 5-4 User Name of Installer

### 4. Click Add.

**5.** Set the new user's information in the pop-up window, including the user type, the user name, and the password.

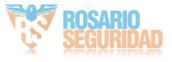

| Add User         |                                                                                                    | ×      |
|------------------|----------------------------------------------------------------------------------------------------|--------|
| User Information |                                                                                                    | ^      |
| User Type        | Operator -                                                                                                    |        |
| User Name        |                                                                                                    |        |
| Password         |                                                                                                    |        |
|                  | The valid password (8 to 16<br>characters) should contain two or more<br>of the following character types:<br>numeric, lowercase, uppercase, and<br>special character. |        |
| Confirm Password |                                                                                                    |        |
| Keypad Password  |                                                                                                    |        |
| Area             | Active Functions                                                                                                    |        |
|                  | ✓ Area1                                                                                                    |        |
|                  | Area2                                                                                                    |        |
|                  | Area3                                                                                                    |        |
|                  | Aread                                                                                                    | $\sim$ |

Figure 5-9 Add User Page

6. Set the keypad password (numeric, 8~16 characters).

## **i**Note

- The keypad password +1 or -1 is the duress code. Use the duress code can operate the keyboard to arm and disarm normally and upload a duress alarm. For example, if the keypad password is 123456, the duress code is 123455 or 123457
- The password cannot contain the user name or the user name in reverse order.

# **A**Caution

The password strength of the device can be automatically checked. We highly recommend you change the password of your own choosing (using a minimum of 8 characters, including at least three kinds of following categories: upper case letters, lower case letters, numbers, and special characters) in order to increase the security of your product. And we recommend you change your password regularly, especially in the high security system, changing the password monthly or weekly can better protect your product.

Proper configuration of all passwords and other security settings is the responsibility of the installer and/or end-user.

- 7. Check areas.
- 8. Check the check boxes to set the user permission.

The user can only operate the assigned permissions.

9. Click OK.

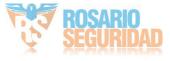

- **10. Optional:** Enable the user in the Enable User column to allow the enabled user operating the device.
- 11. Optional: Select an user and click Edit and you can edit the user's information and permission.
- **12. Optional:** Delete a single user or check multiple users and click **Delete** to delete users in batch.

The admin, the installer and the maintenance cannot be deleted.

## 5.6.4 Check Status

After setting the zone, relay, and other parameters, you can view their status.

Click **Device Status**. You can view the status of zone, relay, sounder, battery, communication, and repeater.

- Zone: You can view the zone status, alarm status, detector battery capacity, and signal strength.
- Area: You can view area status.
- Sounder: You can view sounder status, battery status, and signal strength.
- Relay: You can view relay status and signal strength.
- Battery: You can view the battery charge.
- Communication: You can view the wired network status, Wi-Fi status, Wi-Fi signal strength, cellular network status, used data, and cloud connection status.

For more operation in this page, refers to Use the Web Client.

## 5.7 Zone Operation

Enter a short description of your concept here (optional).

In the client software, select the device on the **Device Management** page and click O, or enter the device IP address in the address bar of the web browser and log in. Click **Device Status**  $\rightarrow$  **Zone** to enter the page.

**i**Note

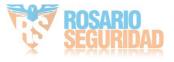

| Status | Zone |
|--------|------|
|--------|------|

| C | S Bypass | Bypass Rest | pred       |              | Ту                        | pe All Type     |           |
|---|----------|-------------|------------|--------------|---------------------------|-----------------|-----------|
|   | Zone     | Name        | Status     | Alarm Status | Detector battery capacity | Signal Strength | Operation |
|   | 1        | Zone 1      | Fault      | Normal       | Invalid                   | Invalid         | 6         |
|   | 2        | Zone 2      | Fault      | Normal       | Invalid                   | Invalid         | 6         |
|   | 3        | Zone 3      | Fault      | Normal       | Invalid                   | Invalid         | 6         |
|   | 4        | Zone 4      | Fault      | Normal       | Invalid                   | Invalid         | 6         |
|   | 5        | Zone 5      | Fault      | Normal       | Invalid                   | Invalid         | 6         |
|   | 6        | Zone 6      | Fault      | Normal       | Invalid                   | Invalid         | 6         |
|   | 7        | Zone 7      | Fault      | Normal       | Invalid                   | Invalid         | 6         |
|   | 8        | Zone 8      | Fault      | Normal       | Invalid                   | Invalid         | 6         |
|   | 9        | Zone 9      | Not Linked | Normal       | Invalid                   | Invalid         | Lo L4     |
|   | 10       | Zone 10     | Not Linked | Normal       | Invalid                   | Invalid         | 6 4       |
|   | 11       | Zone 11     | Not Linked | Normal       | Invalid                   | Invalid         | Lo La     |
|   | 12       | Zone 12     | Not Linked | Normal       | Invalid                   | Invalid         |           |
|   | 13       | Zone 13     | Not Linked | Normal       | Invalid                   | Invalid         |           |

#### Figure 5-10 Zone Status

Click the icon on the right of the zone, or check zones and click **Bypass** or **Bypass Restored** to control zones.

## **5.8 Area Operation**

Arm, disarm or clear alarm for areas.

Area Statu

In the client software, select the device on the **Device Management** page and click  $\bigotimes$ , or enter the device IP address in the address bar of the web browser and log in. Click **Device Status**  $\rightarrow$  **Area** to enter the page.

| 🖆 st | ay Arm 🚺 Away Arm | 🙆 Disarm 🛱 Clear Alarm |         | Туре АІІ Туре  |
|------|-------------------|------------------------|---------|----------------|
|      | Area              | Name                   | Status  | Operation      |
|      | 1                 | Area1                  | Disarm  | <b>1 1 1 1</b> |
|      | 2                 | Area2                  | Disable | ≙ û û ï        |
|      | 3                 | Area3                  | Disable | ≙ £ @ Ğ        |
|      | 4                 | Area4                  | Disable | ≙ £ @ Ğ        |
|      | 5                 | Area5                  | Disable | ≙ <b>£</b> @ Ğ |
|      | 6                 | Area6                  | Disable | 1 (k 1) G      |
|      | 7                 | Area7                  | Disable | ▲ ① @ ¨        |
|      | 8                 | Area8                  | Disable | ≙ £ @ Ğ        |

Figure 5-11 Area Status

Click the icon on the right of the area, or check areas and click **Stay Arm**, **Away Arm**, **Disarm** or **Clear Alarm** to control areas.

## **5.9 Sounder Operation**

Open or close the sounder.

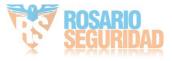

In the client software, select the device on the **Device Management** page and click @ , or enter the device IP address in the address bar of the web browser and log in. Click **Device Status** → **Sounder** to enter the page.

| Sou | ounder Status   |           |            |                |                 |           |  |
|-----|-----------------|-----------|------------|----------------|-----------------|-----------|--|
|     | Type All Type - |           |            |                |                 |           |  |
|     | Sounder         | Name      | Status     | Battery Status | Signal Strength | Operation |  |
|     | 1               | Sounder 1 | Close      | Invalid        | Invalid         | ි ක්      |  |
|     | 2               | Sounder 2 | Not Linked | Invalid        | Invalid         |           |  |
|     | 3               | Sounder 3 | Not Linked | Invalid        | Invalid         |           |  |
|     |                 |           |            |                |                 |           |  |

#### Figure 5-12 Sounder Status

Click the icon on the right of the sounder, or check sounders and click **Open** or **Close** to control sounders.

## 5.10 Relay Operation

Open or close the relay.

In the client software, select the device on the **Device Management** page and click 0, or enter the device IP address in the address bar of the web browser and log in. Click **Device Status**  $\rightarrow$  **Relay** to enter the page.

| ল Open | 🔂 Close  |            | Туре            | All Type - |
|--------|----------|------------|-----------------|------------|
| Relay  | Name     | Status     | Signal Strength | Operation  |
| 1      | Relay 1  | Close      | Invalid         | °∎ 👌       |
| 2      | Relay 2  | Close      | Invalid         | 6          |
| 3      | Relay 3  | Close      | Invalid         | 6 ⊜        |
| 4      | Relay 4  | Close      | Invalid         | 6          |
| 5      | Relay 5  | Not Linked | Invalid         |            |
| 6      | Relay 6  | Not Linked | Invalid         |            |
| 7      | Relay 7  | Not Linked | Invalid         |            |
| 8      | Relay 8  | Not Linked | Invalid         |            |
| 9      | Relay 9  | Not Linked | Invalid         |            |
| 10     | Relay 10 | Not Linked | Invalid         |            |
| 11     | Relay 11 | Not Linked | Invalid         |            |
| 12     | Relay 12 | Not Linked | Invalid         |            |
| 13     | Relay 13 | Not Linked | Invalid         | 66         |

#### Figure 5-13 Relay Status

Click the icon on the right of the relay, or check relays and click **Open** or **Close** to control relays.

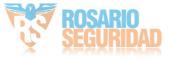

# **Appendix A. Trouble Shooting**

## A.1 Communication Fault

## A.1.1 IP Conflict

Fault Description:

IP that the panel automatically acquired or set is same as other devices, resulting in IP conflicts. Solution:

Search the current available IP through ping. Change the IP address and log in again.

### A.1.2 Web Page is Not Accessible

Fault Description:

Use browser to access web pages and display Inaccessible.

Solutions:

1. Check whether the network cable is loose and the panel network is abnormal.

2. The panel port has been modified. Please add a port to the web address for further access.

## A.1.3 Hik-Connect is Offline

Fault Description: The web page shows that the Hik-Connect is offline. Solution: Network configuration of the panel is error, unable to access extranet.

### A.1.4 Network Camera Drops off Frequently

Fault Description:

System reports multiple event logs of IPC disconnection and connection.

Solution:

Check whether the network communication or camera live view is proper.

## A.1.5 Failed to Add Device on APP

Fault Description:

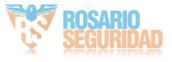

When using APP to add devices, it is prompted that the device fails to be added, the device could not be found, etc.

Solution:

Check the web page: whether the Hik-Connect is offline.

## A.1.6 Alarm Information is Not Reported to APP/4200/Alarm Center

Fault Description:

After the alarm is triggered, the app/4200/ alarm center does not receive the alarm message. Solution:

"Message push" - "alarm and tamper-proof notice" is not enabled. You should enable "alarm and tamper-proof notice".

## A.2 Mutual Exclusion of Functions

## A.2.1 Unable to Enter Registration Mode

Fault Description:

Click the panel function key, and prompt key invalid.

Solution:

The panel is in "AP" mode. Switch the panel to "station" mode, and then try to enter the registration mode again.

## A.2.2 Unable to Enter RF Signal Query Mode

Fault Description:

Double-click the control panel function key, and the prompt button invalid.

Solution:

The panel is in "AP" mode. Solution: switch the panel to "station" mode, and then try to enter the RF signal query mode again.

## A.3 Zone Fault

## A.3.1 Zone is Offline

Fault Description:

View status of zones which displays offline.

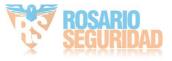

Solution:

Check whether the detector reports undervoltage. Replace the detector battery

### A.3.2 Zone Tamper-proof

Fault Description: View status of zones which displays tamper-proof. Solution: Make tamper-proof button of the detector holden.

### A.3.3 Zone Triggered/Fault

Fault Description: View status of zones which displays triggered/fault. Solution: Reset the detector.

### A.4 Problems While Arming

### A.4.1 Failure in Arming (When the Arming Process is Not Started)

Fault Description:

When the panel is arming, prompt arming fails.

Solution:

The panel does not enable "forced arming", and when there is a fault in the zone, the arming will fail. Please turn on the "forced arming" enable, or restore the zone to the normal status.

### A.5 Operational Failure

### A.5.1 Failed to Enter the Test Mode

Fault Description: Failed to enable test mode, prompting "A fault in the zone". Solution: Zone status, alarm status or zone power is abnormal.

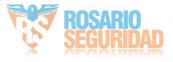

# A.5.2 The Alarm Clearing Operation on the Panel Does Not Produce the Alarm Clearing Report

Fault Description:

The alarm clearing operation on the panel does not produce the alarm clearing report. Solution:

In the absence of alarm, no report will be uploaded for arm clearing.

### A.6 Mail Delivery Failure

### A.6.1 Failed to Send Test Mail

Fault Description:

when configure the mail information, click "test inbox" and prompt test fails.

Solution:

Wrong configuration of mailbox parameters. Please edit the mailbox configuration information, as shown in table 1/1.

### A.6.2 Failed to Send Mail during Use

Fault Description:

Check the panel exception log. There is "mail sending failure".

Solution:

The mailbox server has restricted access. Please log in to the mailbox to see if the mailbox is locked.

### A.6.3 Failed to Send Mails to Gmail

Fault Description:

The receiver's mailbox is Gmail. Click "Test Inbox" and prompt test fails.

1. Google prevents users from accessing Gmail using apps/devices that do not meet their security standards.

Solution:

Log in to the website (https://www.google.com/settings/security/lesssecureapps), and "start using access of application not safe enough". The device can send mails normally.

2. Gmail does not remove CAPTCHA authentication.

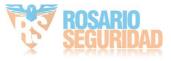

Solution: Click the link below, and then click "continue" (https://accounts.google.com/b/0/ displayunlockcaptcha).

### A.6.4 Failed to Send Mails to QQ or Foxmail

Fault Description:

The receiver's mailbox is QQ or foxmail. Click "Test Inbox" and prompt test fails.

1. Wrong QQ account or password.

Solution:

the password required for QQ account login is not the password used for normal login. The specific path is: Enter the email account  $\rightarrow$  device  $\rightarrow$  account  $\rightarrow$  to generate the authorization code, and use the authorization code as the login password.

2. SMTP login permission is needed to open.

### A.6.5 Failed to Send Mails to Yahoo

Fault Description:

The receiver's mailbox is yahoo. Click "test inbox" and prompt test fails.

1. The security level of mailbox is too high.

Solution:

Go to your mail account and turn on "less secure sign-in".

### A.6.6 Mail Configuration

#### Table A-1 Mail Configuration

| Mail Type | Mail Server         | SMTP Port | Protocols Supported |
|-----------|---------------------|-----------|---------------------|
| Gmail     | smtp.gmail.com      | 587       | TLS/STARTTLS (TLS)  |
| Outlook   | smtp.office365.com  | 587       | STARTTLS (TLS)      |
| Hotmail   | smtp.office365.com  | 587       | STARTTLS (TLS)      |
| QQ        | smtp.qq.com         | 587       | STARTTLS (TLSv1.2)  |
| Yahoo     | smtp.mail.yahoo.com | 587       | STARTTLS (TLSv1.2)  |
| 126       | smtp.126.com        | 465       | SSL/TLS             |

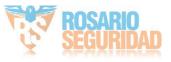

| Mail Type                     | Mail Server                 | SMTP Port               | Protocols Supported           |
|-------------------------------|-----------------------------|-------------------------|-------------------------------|
| Sina                          | smtp.sina.com               | 25/465/587              | SSL/TLS/STARTTLS<br>(SSL/TLS) |
| iNote                         |                             |                         |                               |
| About mail configurati        | on:                         |                         |                               |
| <ul> <li>SMTP port</li> </ul> |                             |                         |                               |
| Default to use port 2         | 5 without encryption, or u  | using port 465 if SSL/T | LS is used. Port 587 is       |
| mainly used for STAI          | RTTLS protocol mode.        |                         |                               |
| The STARTTLS proto            | col mode that is usually us | ed by default when se   | electing TLS.                 |
| <ul> <li>User name</li> </ul> |                             |                         |                               |
| User name of Outlo            | ok and Hotmail require ful  | names, and other en     | nail require a prefix before  |
|                               |                             |                         |                               |

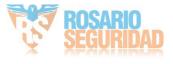

# **Appendix B. Input Types**

#### Table B-1 Input Types

| Input Types      | Operations                                                                                                    |  |
|------------------|----------------------------------------------------------------------------------------------------|--|
| Instant Zone     | The system will immediately alarm when it detects triggering event after system armed.                                                                                                    |  |
|                  | Audible Response Trigger the system sound and sounder.                                                                                                    |  |
|                  | Voice Prompt: Zone X alarm.                                                                                                    |  |
| Perimeter Zone   | The system will immediately alarm when it detects triggering event after system armed.                                                                                                    |  |
|                  | Audible Response: Trigger the system sound and sounder. There<br>is a configurable interval between alarm and sounder output,<br>which allows you to check the alarm and cancel the sounder<br>output during the interval. |  |
|                  | Voice Prompt: Zone X perimeter alarm.                                                                                                    |  |
| Delayed Zone     | The system provides you time to leave through or enter the defense area without alarm.                                                                                                    |  |
|                  | Audible Response: Trigger the system sound and sounder.                                                                                                    |  |
|                  | Voice Prompt: Zone X alarm.                                                                                                    |  |
| Follow Zone      | The zone acts as delayed zone when it detects triggering event<br>during system Entry Delay, while it acts as instant zone<br>otherwise.                                                                                   |  |
|                  | Audible Response: Trigger the system sound and sounder.                                                                                                    |  |
|                  | Voice Prompt: Zone X follow alarm.                                                                                                    |  |
| 24H Silence Zone | The zone activates all the time without any sound or sounder output when alarm occurs.                                                                                                    |  |
|                  | Audible Response: No system sound (voice prompt or sounder).                                                                                                    |  |
| Panic Zone       | The zone activates all the time.                                                                                                    |  |
|                  | Audible Response: Trigger the system sound and sounder.                                                                                                    |  |
|                  | Voice Prompt: Zone X panic alarm.                                                                                                    |  |
| Fire Zone        | The zone activates all the time with sound or sounder output when alarm occurs.                                                                                                    |  |
|                  | Audible Response: Trigger the system sound and sounder.<br>Voice Prompt: Zone X fire alarm.                                                                                                    |  |
|                  |                                                                                                    |  |

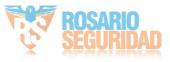

| Input Types                  | Operations                                                                                                    |  |  |
|------------------------------|----------------------------------------------------------------------------------------------------|--|--|
| Gas Zone                     | The zone activates all the time with sound or sounder output<br>when alarm occurs.<br>Audible Response: Trigger the system sound and sounder.                                                                                                    |  |  |
|                              | Voice Prompt: Zone X gas alarm.                                                                                                    |  |  |
| Medical Zone                 | The zone activates all the time with beep confirmation when<br>alarm occurs.<br>Audible Response: Trigger the system sound and sounder.<br>Voice Prompt: Zone X medical alarm.                                                                                                    |  |  |
| Timeout Zone                 | The zone activates all the time. The zone type is used to monitor<br>and report the "ACTIVE" status of a zone, but it will only report<br>and alarm this status after the programmed time has expired (1<br>to 599) seconds.                                                                                                    |  |  |
| Disabled Zone                | Alarms will not be activated when the zone is triggered or tampered.<br>Audible Response: No system sound (voice prompt or sounder                                                                                                    |  |  |
| Key Zone                     | The linked area will arm after being triggered, and disarm after being restored. In the case of the tampering alarm, the arming and disarming operation will not be triggered.                                                                                                    |  |  |
| Virtual Zone (Keypad/Keyfob) | The system will immediately alarm when it detects triggering event after system armed.                                                                                                    |  |  |
|                              | Audible Response: Trigger the system sound and sounder.<br>Voice Prompt: Buzzer beeps.                                                                                                    |  |  |
| Tamper Alarm                 | The system will immediately alarm when it detects triggering event after system armed.                                                                                                    |  |  |
|                              | Audible Response: Trigger the system sound and sounder.<br>Voice Prompt: Zone X tampered.                                                                                                    |  |  |
| Link                         | Trigger the linked device when event occurs.<br>e.g. The output expander linked relays will be enabled when the<br>control panel is armed.                                                                                                    |  |  |
| Arm                          | <ul> <li>When armed: Voice prompt for fault. You can handle the fault according to the voice prompt.</li> <li>System sound for arming with card or keyfob.</li> <li>Voice prompt for fault. You can handle the fault according to the voice prompt.</li> <li>Fault event displays on client. You can handle the fault via client software or mobile client.</li> </ul> |  |  |

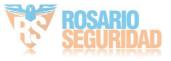

| Input Types | Operations                         |  |
|-------------|------------------------------------|--|
|             | Voice Prompt: Armed/Arming failed. |  |

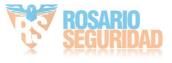

# **Appendix C. Output Types**

| Output Types     | Active                                                                                             | Restore                                                                          |
|------------------|----------------------------------------------------------------------------------------------------|----------------------------------------------------------------------------------|
| Arming           | Arm the control panel                                                                              | After the configured output delay                                                |
| Disarming        | Disarm the control panel                                                                           | After the configured output delay                                                |
| Alarm            | When alarm event occurs. The alarm output will be activated after the configured exit/enter delay. | After the configured output<br>delay, disarm the control panel<br>or clear alarm |
| Zone Linkage     | When alarm event occurs, the linked relay will output alarm siganl.                                | After the configured output duration                                             |
| Manual Operation | Enable relays manually                                                                             | Over the triggering time or disable the relays manually                          |

### Table C-1 Output Types

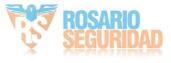

# **Appendix D. Event Types**

| Event Types          | Custom | Default 1<br>(client<br>software<br>notification) | Default 2<br>(alarm<br>receiving<br>center 1/2) | Default 3<br>(mobile client) | Default 4<br>(telephone) |
|----------------------|--------|---------------------------------------------------|-------------------------------------------------|------------------------------|--------------------------|
| Alarm and<br>Tamper  | ×/v    | V                                                 | V                                               | V                            | V                        |
| Life Safety<br>Event | ×/v    | V                                                 | V                                               | V                            | V                        |
| System Status        | ×/√    | ٧                                                 | ×                                               | ×                            | ×                        |
| Panel<br>Management  | ×/V    | V                                                 | ×                                               | ×                            | ×                        |

#### Table D-1 Event Types

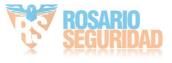

# **Appendix E. Access Levels**

| Level | Description                                                            |  |
|-------|------------------------------------------------------------------------|--|
| 1     | Access by any person; for example the general public.                  |  |
| 2     | User access by an operator; for example customers (systems users).     |  |
| 3     | User access by an engineer; for example an alarm company professional. |  |
| 4     | User access by the maintenance of the equipment.                       |  |

Table E-1 Permission of the Access Level

| Function                                          | Permission |                  |                  |                  |  |
|---------------------------------------------------|------------|------------------|------------------|------------------|--|
|                                                   | 1          | 2                | 3 <sup>a</sup>   | 4 <sup>b</sup>   |  |
| Arming                                            | No         | Yes              | Yes              | No               |  |
| Disarming                                         | No         | Yes              | Yes              | No               |  |
| Restoring/Clearing Alarm                          | No         | Yes              | Yes              | No               |  |
| Entering Walk Test Mode                           | No         | Yes              | Yes              | No               |  |
| Bypass(zone)/Disabling/Force Arming               | No         | Yes              | Yes              | No               |  |
| Adding/Changing Verification Code                 | No         | Yes <sup>d</sup> | Yes <sup>d</sup> | Yes <sup>d</sup> |  |
| Adding/Editing Level 2 User and Verification Code | No         | Yes              | Yes              | No               |  |
| Adding/Editing Configuration Data                 | No         | No               | Yes              | No               |  |
| Replacing software and firmware                   | No         | No               | No               | Yes              |  |

## **i**Note

<sup>a</sup> By the condition of being accredited by user in level 2. <sup>b</sup>By the condition of being accredited by user in level 2 and level 3. <sup>d</sup>Users can only edit their own user code.

- The user level 2 can assign the login permission of the controller to the user level 3 or level 4 in the settings page.
- The user level 2 should assign permissions to the user level 3 if the user level 3 wants to login the controller remotely.
- When the controller is bypassed, the user level 3 can login the controller without the permission assignment of the user level 2.

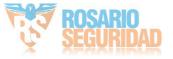

- When the controller is bypassed, the user level 3 can login the controller without the permission assignment of the user level 2.
- The user level 4 can login the controller only when the user level 2 or level 3 has assigned permissions to the user level 4.

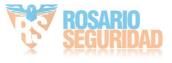

# Appendix F. SIA and CID Code

| SIA Code | CID Code | Object        | Description                    |
|----------|----------|---------------|--------------------------------|
| МА       | 1100     | Zone          | Medical Alarm                  |
| МН       | 3100     |               | Medical Alarm<br>Restored      |
| ВА       | 1130     |               | Burglary Alarm                 |
| ВН       | 3130     |               | Burglary Alarm Rstored         |
| FA       | 1110     |               | Fire Alarm                     |
| FH       | 3110     |               | Fire Alarm Restored            |
| НА       | 1121     | Control Panel | Duress                         |
| НА       | 1122     | Zone          | Silent Panic Alarm             |
| НН       | 3122     |               | Silent Panic Alarm<br>Restored |
| NA       | 1780     |               | Timeout Alarm                  |
| ВН       | 3780     |               | Timeout Alarm<br>Restored      |
| РА       | 1120     |               | Panic Alarm                    |
| РН       | 3120     |               | Panic Alarm Restored           |
| ВА       | 1130     |               | Burglary Alarm                 |
| ВН       | 3130     |               | Burglary Alarm<br>Restored     |
| ВА       | 1131     |               | Perimeter Alarm                |
| ВН       | 3131     |               | Perimeter Alarm<br>Restored    |
| ВА       | 1134     |               | Entry/Exit Alarm               |
| ВН       | 3134     |               | Entry/Exit Alarm<br>Restored   |
| ТА       | 1137     | Control Panel | Device Tampered                |

#### Table F-1 SIA and CID Code

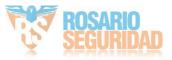

| SIA Code | CID Code | Object        | Description                          |
|----------|----------|---------------|--------------------------------------|
| TR       | 3137     |               | Device Tamper<br>Restored            |
| GA       | 1151     | Zone          | Gas Leakage Alarm                    |
| GH       | 3151     |               | Gas Leakage Alarm<br>Restored        |
| AT       | 1301     | Control Panel | AC Power Loss                        |
| AR       | 3301     |               | AC Power Restored                    |
| YT       | 1302     |               | Low System Battery                   |
| YR       | 3302     |               | Low System Battery<br>Restored       |
| RN       | 1305     |               | Control Panel Reset                  |
| YM       | 1311     |               | Battery Fault                        |
| YR       | 3311     |               | Battery Fault Restored               |
| ES       | 1341     | Module        | Expander Tampered                    |
| EJ       | 3341     |               | Expander Tamper<br>Restored          |
| ТА       | 1334     | Repeater      | Wireless Repeater<br>Tampered        |
| TR       | 3334     |               | Wireless Repeater<br>Tamper Restored |
| ТА       | 1321     | Siren         | Wireless Siren<br>Tampered           |
| TR       | 3321     |               | Wireless Siren Tamper<br>Restored    |
| UY       | 1321     |               | Wireless Siren<br>Disconnected       |
| UJ       | 3321     |               | Wireless Siren<br>Connected          |
| ١        | ١        | Control Panel | Telephone Line<br>Disconnected       |
| ١        | ١        |               | Telephone Line<br>Connected          |

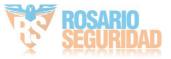

| SIA Code | CID Code | Object        | Description                     |
|----------|----------|---------------|---------------------------------|
| ТА       | 1383     | Zone          | Detector Tampered               |
| TR       | 3383     |               | Detector Tamper<br>Restored     |
| ОР       | 1401     | Area          | Disarming                       |
| CL       | 3401     |               | Away Arming                     |
| OA       | 1403     |               | Auto Disarming                  |
| СА       | 3403     |               | Auto Arming                     |
| SC       | 1406     |               | Alarm Clearing                  |
| 1409     | CS       |               | Keyswitch Zone<br>Disarming     |
| 3409     | OS       |               | Keyswitch Zone Arming           |
| CL       | 3441     |               | Stay Arming                     |
| СТ       | 1452     |               | Late to Disarm                  |
| CD       | 1455     |               | Auto Arming Failed              |
| ВВ       | 1570     | Zone          | Zone Bypassed                   |
| BU       | 3570     |               | Zone Bypass Restored            |
| TS       | 1607     | Control Panel | Test Mode Entered               |
| TE       | 3607     |               | Test Mode Exited                |
| LB       | 1627     |               | Enter Programming               |
| LX       | 1628     |               | Exit Programming                |
| ١        | ١        | Zone          | Line Crossing Alarm             |
| ١        | ١        |               | Line Crossing Alarm<br>Restored |
| ١        | ١        | Channel       | Area Entry Alarm                |
| ١        | ١        |               | Area Exit Alarm                 |
| ١        | ١        |               | Fire Source Alarm               |
| ١        | ١        |               | Fire Source Alarm<br>Restored   |
| ١        | ١        |               | High Temperature<br>Warning     |

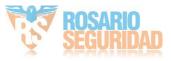

# Hybrid Security Control Panel User Manual

| SIA Code | CID Code | Object        | Description                         |
|----------|----------|---------------|-------------------------------------|
| ١        | λ        |               | High Temperature<br>Warnig Restored |
| ١        | ١        |               | Low Temperature<br>Warning          |
| ١        | ١        |               | Low Temperature<br>Warnig Restored  |
| ١        | 1158     |               | High Temperature<br>Alarm           |
| ١        | 3158     |               | High Temperature<br>Alarm Restored  |
| ١        | 1159     |               | Low Temperature<br>Alarm            |
| ١        | 3159     |               | Low Temperature<br>Alarm Restored   |
| РА       | 1120     | Control Panel | Keypad/Keyfob Panic<br>Alarm        |
| FA       | 1110     |               | Keypad/Keyfob Fire<br>Alarm         |
| CI       | 1454     | Area          | Arming Failed                       |
| DK       | 1501     | Keypad        | Keypad Locked                       |
| DO       | 3501     |               | Keypad Unlocked                     |
| UY       | 1381     | Zone          | Wireless Detector<br>Disconnected   |
| UJ       | 3381     |               | Wireless Detector<br>Connected      |
| ХТ       | 1384     |               | Wireless Detector Low<br>Battery    |
| XR       | 3384     |               | Normal Wireless<br>Detector Battery |
| ET       | 1333     | Module        | Expander<br>Disconnected            |
| ER       | 3333     |               | Expander Connected                  |

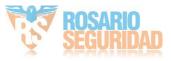

| SIA Code | CID Code | Object        | Description                           |
|----------|----------|---------------|---------------------------------------|
| UY       | 1334     | Repeater      | Wireless Repeater<br>Disconnected     |
| UJ       | 3334     |               | Wireless Repeater<br>Connected        |
| ХТ       | 1384     | Siren         | Wireless Siren Low<br>Battery         |
| XR       | 3384     |               | Normal Wireless Siren<br>Battery      |
| NT       | 1352     | Control Panel | Cellular Data Network<br>Disconnected |
| NR       | 3352     |               | Cellular Data Network<br>Connected    |
| NT       | 1352     |               | SIM Card Exception                    |
| NT       | 1351     |               | Wi-Fi Communication<br>Fault          |
| NR       | 3351     |               | Wi-Fi Connected                       |
| XQ       | 1344     |               | <b>RF</b> Signal Exception            |
| хн       | 3344     |               | Normal RF Signal                      |
| NT       | 1352     |               | Network Flow<br>Exceeded              |
| ХТ       | 1384     | Keyfob        | Low Keyfob Battery                    |
| XR       | 3384     |               | Low Keyfob Battery<br>Restored        |
| NT       | 1351     | Control Panel | IP Address Conflicted                 |
| NR       | 3351     |               | Normal IP address                     |
| NT       | 1351     |               | Wired Network<br>Exception            |
| NR       | 3351     |               | Normal Wired Network                  |
| ١        | ١        |               | Sending Email Failed                  |
| ١        | ١.       | Channel       | Network Camera<br>Disconnected        |

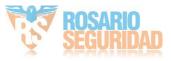

# Hybrid Security Control Panel User Manual

| SIA Code | CID Code | Object   | Description                  |
|----------|----------|----------|------------------------------|
| ١        | ١        |          | Network Camera<br>Connected  |
| ١        | 1306     | Zone     | Detector Deleted             |
| ١        | 3306     |          | Detector Added               |
| ١        | 1306     | Module   | Expander Deleted             |
| ١        | 3306     |          | Expander Added               |
| ١        | 1306     | Repeater | Wireless Repeater<br>Deleted |
| λ        | 3306     |          | Wireless Repeater<br>Added   |
| ١        | 1306     | Siren    | Wireless Siren Deleted       |
| ١        | 3306     |          | Wireless Siren Added         |

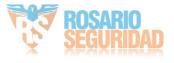

# Appendix G. Communication Matrix and Device Command

#### **Communication Matrix and Device Command**

Scan the following QR code to get the device communication matrix and device common serial port commands.

Note that the matrix contains all communication ports of Hikvision security control devices.

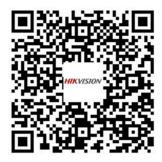

#### Figure G-1 QR Code of Communication Matrix and Device Command

#### **User Privacy Statement**

- The debug or zhimakaimen command is used to control access to the file system to ensure device security. To obtain this permission, you can contact technical support.
- The device has admin, installer, maintenance, operator account. You can use these accounts to access and configure the device.

| Password             | The password for the device account, used to log in to the device.                                                            |
|----------------------|----------------------------------------------------------------------------------------------------|
| Username             | The username for the device account, used to log in to the device.                                                            |
| Device IP and port   | The device IP and port are used to support network service communication. For details, refer to <i>Communication Matrix</i> . |
| Log                  | Used to record information such as device operating status and operation records.                                             |
| Database information | Used to record information.                                                                                                   |

#### Table G-1 User Privacy Information Description

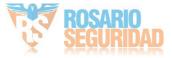

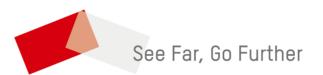

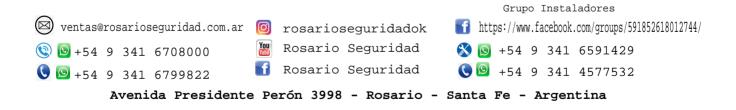